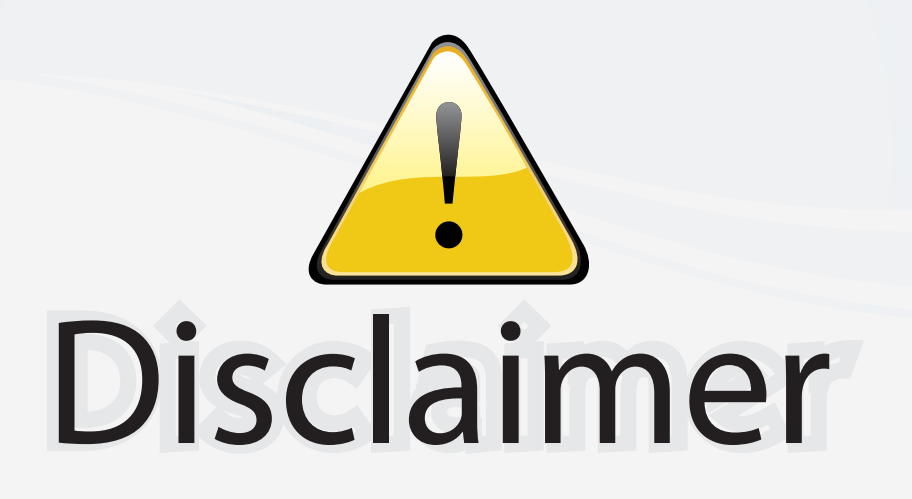

This user manual is provided as a free service by FixYourDLP.com. FixYourDLP is in no way responsible for the content of this manual, nor do we guarantee its accuracy. FixYourDLP does not make any claim of copyright and all copyrights remain the property of their respective owners.

About FixYourDLP.com

FixYourDLP.com (http://www.fixyourdlp.com) is the World's #1 resource for media product news, reviews, do-it-yourself guides, and manuals.

Informational Blog: http://www.fixyourdlp.com Video Guides: http://www.fixyourdlp.com/guides User Forums: http://www.fixyourdlp.com/forum

FixYourDLP's Fight Against Counterfeit Lamps: http://www.fixyourdlp.com/counterfeits

## Sponsors:

RecycleYourLamp.org – Free lamp recycling services for used lamps: http://www.recycleyourlamp.org

Lamp Research - The trusted 3rd party lamp research company: http://www.lampresearch.com

Discount-Merchant.com – The worlds largest lamp distributor: http://www.discount-merchant.com

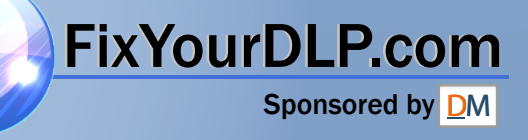

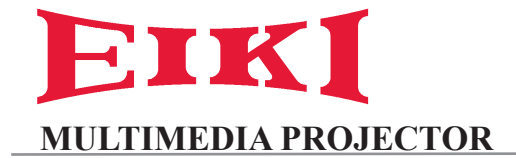

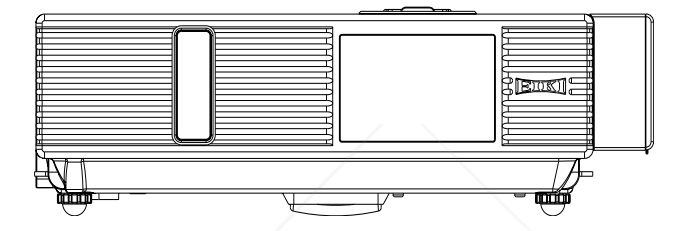

## **LC-XDP3500**

## **OWNER'S MANUAL**

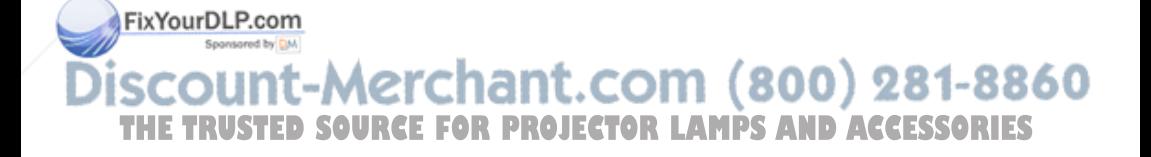

#### **Projector**

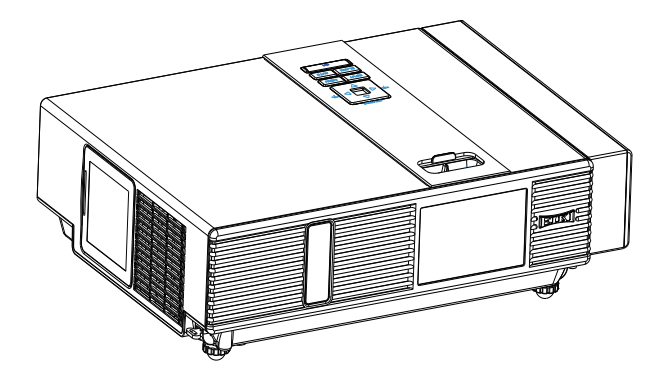

## **About the Owner's Manual**

Please read the owner's manual thoroughly to ensure correct usage of the projector and its features.

After reading, store the owner's manual in a safe place for future reference.

## **Features**

- 1. Dress up Design
- 2. Designed for tough environment
- 3. Side change lamp
- 4. Side change filter
- 5. Quick power off
- 6. Advanced Anti-theft features
- 7. Five auto features (Auto Search, Auto Sync, Auto Ceiling, Auto Keystone and Auto Filter Alert)
- 8. Seven display modes (Natural, Cinema, Daylight, Green board, White Board, Black Board and User)

**FixYourDL&Com**<br>References

10. Logo capture

11. Image freeze function 12. Digital zoom adjustment **E FOR PROJECTOR LAMPS AND ACCESSORIES** 

13. Long life Anti-dust filter

The content of this manual is subject to change without prior notice. All rights reserved. Issue of edition 0809.10\_01

## Contents

#### **About Owner's Manual**

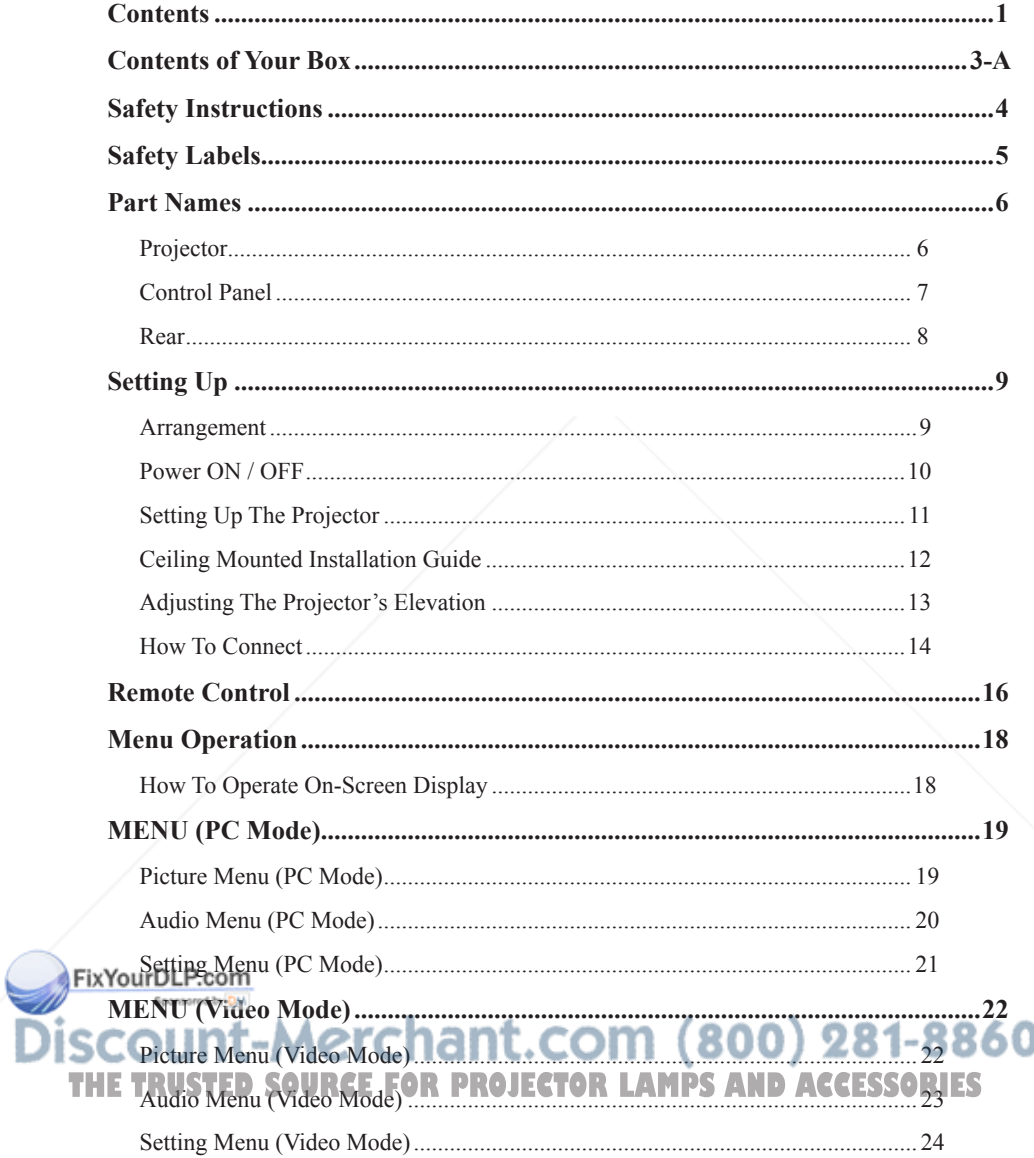

## Contents

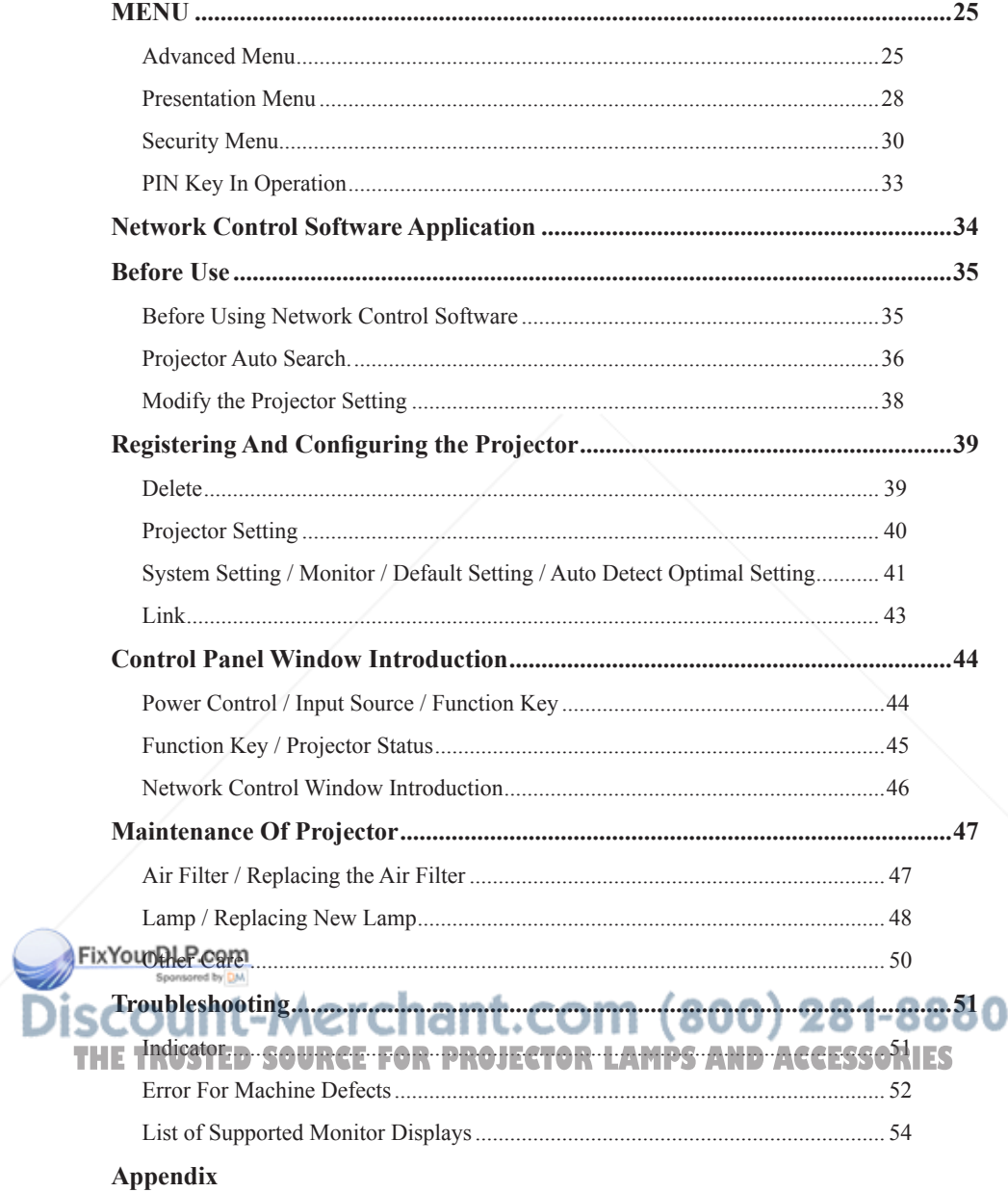

## **Contents of Your Box**

#### **Check-list of your accessories**

Please make sure that following items are included in the box, along with the main unit. If any items missing, contact your dealer.

#### **1. Projector**

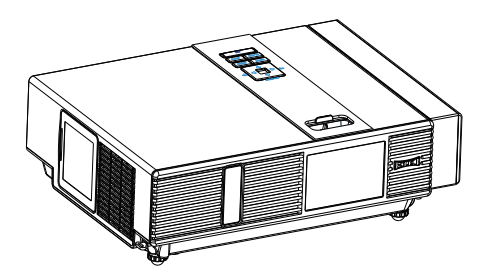

#### **2. Computer cable**

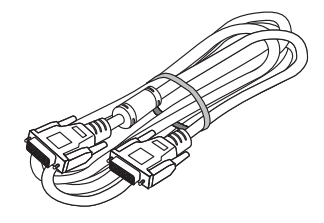

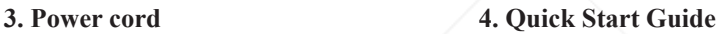

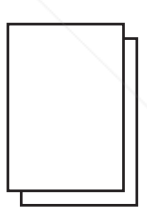

**5. Owner's Manual CD**

**6. Remote control**

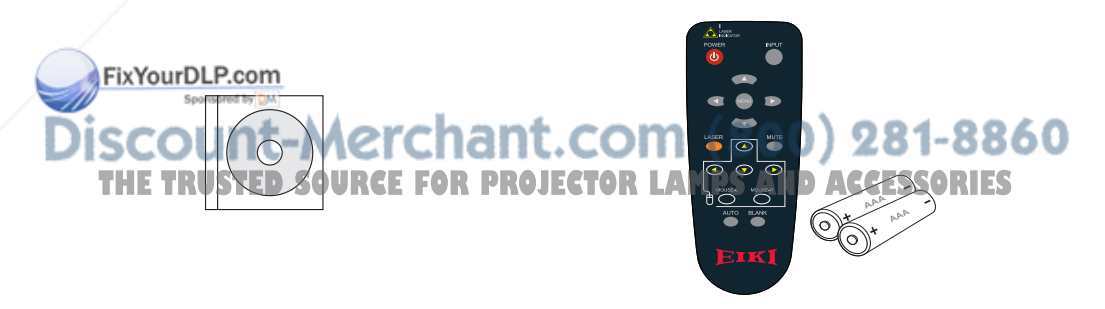

**7. USB Cable**

**8. Soft Bag**

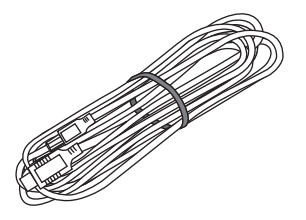

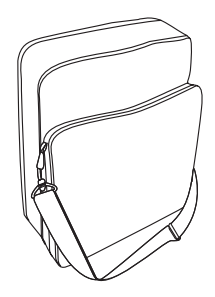

 **9. Anti-smoke filter(with mesh) (Part Number:13340231)**

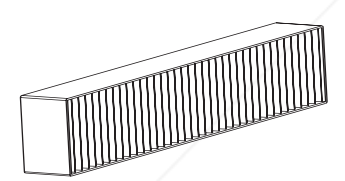

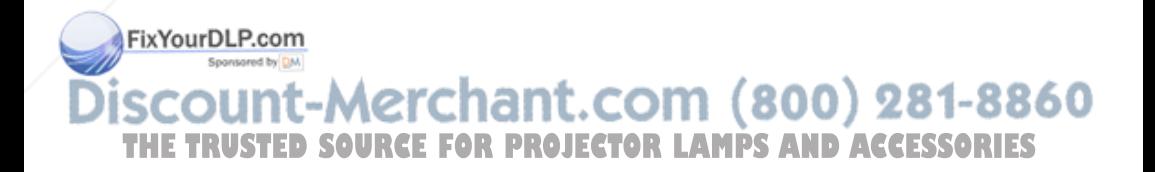

## **Safety Instructions**

The projector is designed and tested to meet the latest standards for safety of information technology equipment. However, to ensure safe use of this product, it is important that you follow the instructions mentioned in this manual and marked on the product.

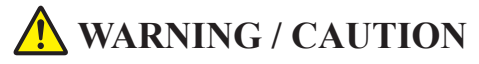

1. If a problem occurs

-If smoke or strange odors arise, continued use could result in fire or electrical shock.

-If there is no image or sound, or the sound is distorted in the projector. In some cases, immediately remove the power cable from the power outlet. After making sure that the unit has stopped, contact your dealer for repairs. Never attempt to repair by yourself because this is dangerous.

2. Do...

- -Place the projector in a stable horizontal position.
- -Put the projector in a cool place, and ensure that there is sufficient ventilation.
- -Consult with your dealer before a special installation such as suspending from a ceiling.
- 3. Do not....
- -Do not place the projector on an unstable, slanted or vibrating surface such as a wobbly or inclined stand.
- -Do not cover the projector's vents. Keep a space of 20 cm or more between the projector and other objects such as walls.
- -Do not place the projector on metallic goods.
- -Do not place the projector on carpet, cushions or bedding. Do not place the projector in direct sunlight or near hot objects such as heaters.
- -Do not place anything near the projector lens or vents, or on top of the projector.

**Do** not place anything that may be sucked into or stick to the vents beside the projector.

- -Do not use this projector if there is no image or sound, or if the sound is distorted. FOR PROJECTOR LAMPS AND ACCESSORIES
- -Do not place this projector in a container containing liquid.
- 4. While connecting, make sure that the shape of the cable's connector fits the port to connect with. Be sure to tighten the screws on connectors with screws.
- 5. Do not disassemble or modify the projector and accessories.
- 6. Be careful not to damage the cables, and do not use damaged cables.
- 7. Use appropriate accessories or otherwise designed cables. Ask your dealer about nonaccessory cables that may have other lengths.
- 8. Make sure that devices are connected to the correct ports. An incorrect connection may result in malfunction or damage to the device and the projector.
- 9. Do not look through the lens when the lamp is on.

Do not look through the lens when the lamp is on. The powerful light could adversely affect vision. Use special caution in households where children are present.

10. A strong light is emitted when the projector is powered on. Do not look into the lens of the projector or look inside of the projector.

> Do not place the projector upon either side to project an image.

> > 281-8860

Do not point the projector down to project an image.

**NO DOWNWARD**

**NO SIDEWARD NO SIDEWARD** 

## **Safety Labels**

Safety labels are used on or within the projector to alert you to items or areas requiring your attention.

#### **WARNING LABEL**

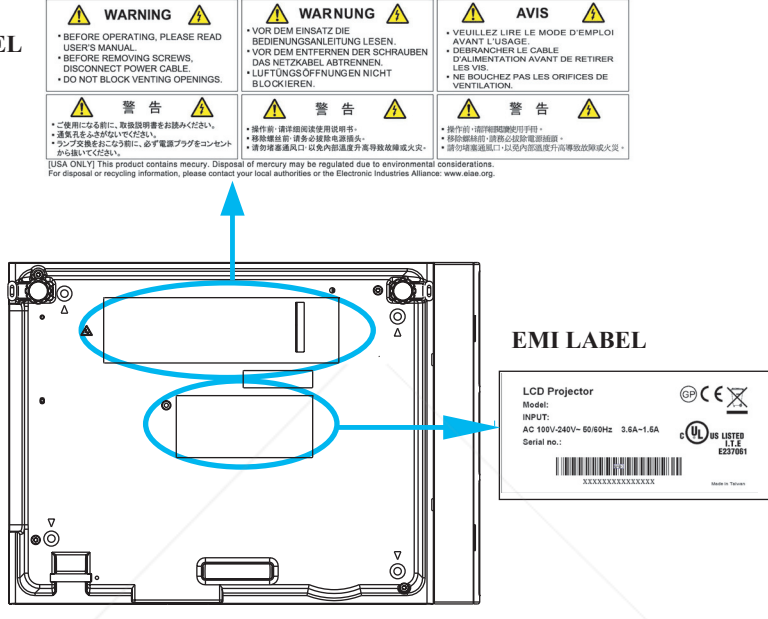

#### **LAMP DOOR WARNING LABEL**

#### **CAUTION HOT ATTENTION CHAUD** CAUTION HOT<br>TURN THE POWER OFF AND WAIT COUPER L'ALIMENTATION ET ATTENDRE<br>1 HEURE AVANT DE CHANGER LA LAMPE 1 HOUR BEFORE CHANGING THE 1.4140 宣识注音 WARNING HEISSI - 同2回2上265<br>ランプ交換は、雷源を切った後、1 時間待ってか SIE DIE LAMPE WECHSELN ス<sub>の1x</sub> soute as a<br>才进行更换灯泡、 **ATTENTION ExYourDLP.com** LA LAMPE À HAUTE PRESSION PEUT EXPLOSER SI ELLE EST MANIPULÉE CAUTION Spansared by DM **TAUTHORISSURE LAWP MAY EXPLODE IF REMPLACER PART WE LAMPE AVEC UNRESSURE VARIABLE DE REMPLACER PART WEILS AND REPLACE THE NEW PROJECTOR CENTRE AVEC DE REMPLACES PART TO DE REMPLACE THE NEW WATER OF ANY LIQUID. THE SAR IN** HIGH-PRESSURE LAMP MAY EXPLODE IF ∮る恋れかめります。<br>水やお湯で洗わないでください。<br>フィルタをはずした状態で電源を入れないでくだ TYPES AUSTAUSCHEN.<br>TYPES AUSTAUSCHEN.<br>VERWENDEN SIE ZUR REINIGUNG DES ライルショルチ したれ返さ 電話をういじます さい。<br>さい。<br>如果不正当地处理灯泡也许会导致爆裂。 沒有裝置濾網,請勿操作投影機

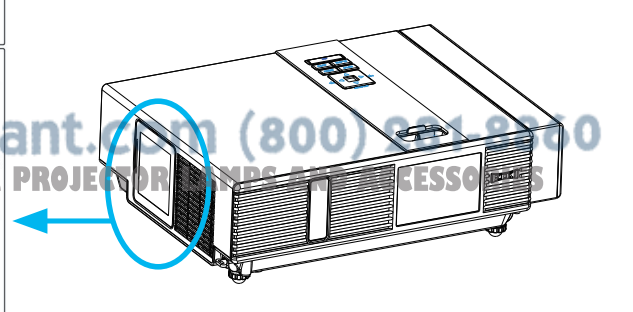

## **Part Names**

## **Projector**

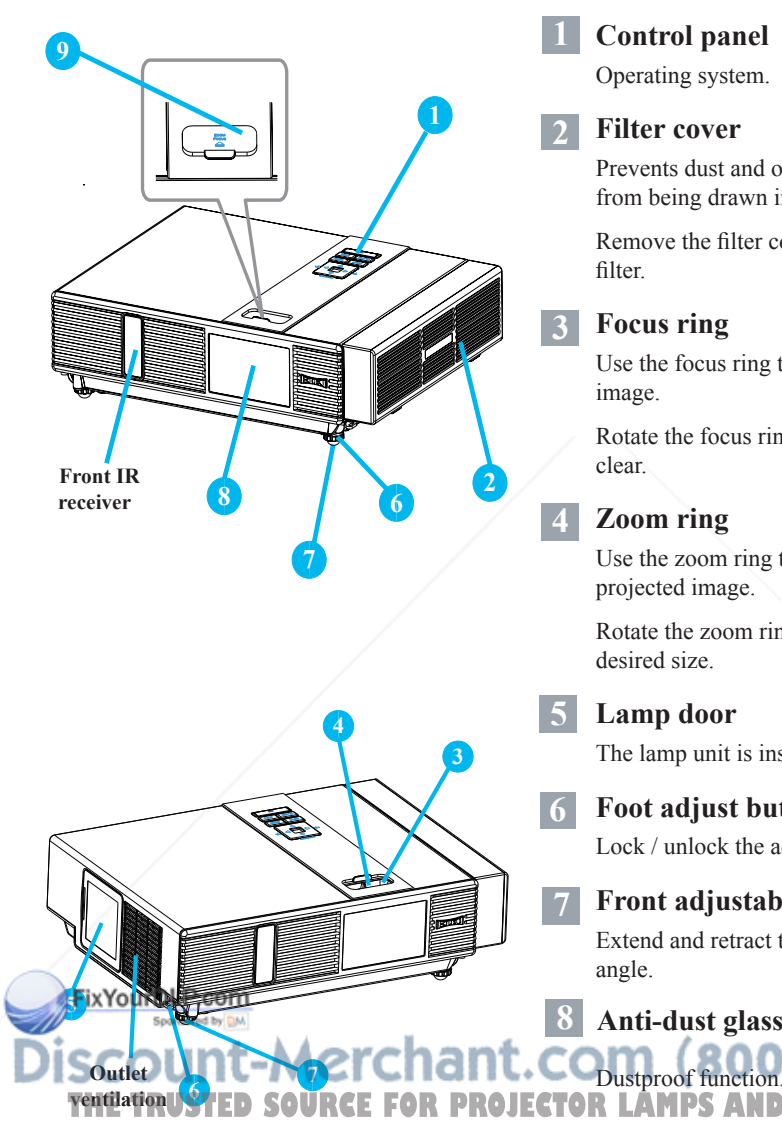

#### **1 Control panel**

Operating system.

#### **12 Filter cover**

Prevents dust and other foreign particles from being drawn into projector.

Remove the filter cover to clean the air filter.

#### **3 Focus ring**

Use the focus ring to focus the projector image.

Rotate the focus ring until the image is clear.

#### **14 Zoom ring**

Use the zoom ring to adjust the size of the projected image.

Rotate the zoom ring until the image is the desired size.

#### **15 Lamp door**

The lamp unit is inside.

#### **16 Foot adjust button**

Lock / unlock the adjustable foot.

#### **17 Front adjustable foot**

Extend and retract to adjust the projection angle.

 **Anti-dust glass 9 Gate plate** 

**AMPS AND ACCESSORIES** 

81-8860

6

#### **Part Names**

## **Control Panel**

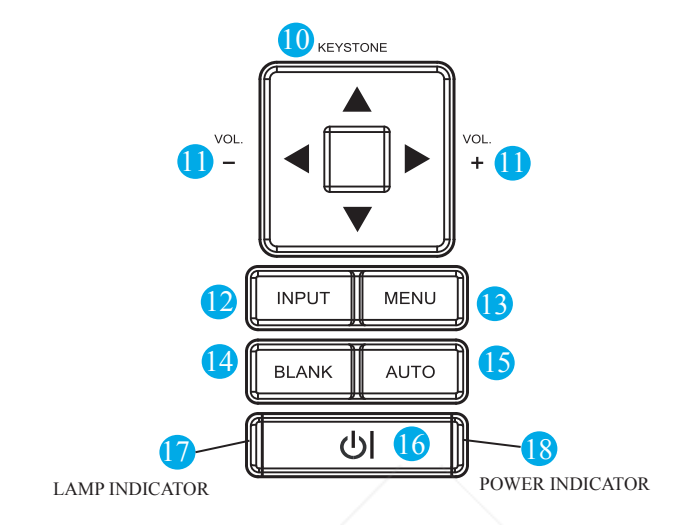

#### **110 KEYSTONE**

Adjust the vertical keystone with menu-up, menu-down.

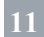

#### **11 VOLUME + / -**

Sound louder or lower.

**112 INPUT**

Select input source:

```
RGB 1 \rightarrow RGB 2 \rightarrow DVI-I
```

```
S-Video ← Video ← Y,Pb,Pr
```
## **113 MENU**

Display or hide the OSD main menu page.<br> **EixYourDLP.com** 

**BLANK** 

## **116 (POWER)**

Power on / operation mode, Standby mode, Cooling-down mode.

#### **117 LAMP INDICATOR**

Indicate a status in the projector internal temperature, lamp door properly closed or cooling down.

#### **118 POWER INDICATOR**

Light on or flash to indicate the operating status of the projector.

Blank the projected image. If the projector. COM (800) 281-8860 is left in blank mode for more than 15.1611 minutes, the projector will **PROJECTOR LAMPS AND ACCESSORIES** automatically shut down.

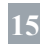

#### **115 AUTO**

Automatically adjust the setting to match the current input.

## **Part Names**

## **Rear**

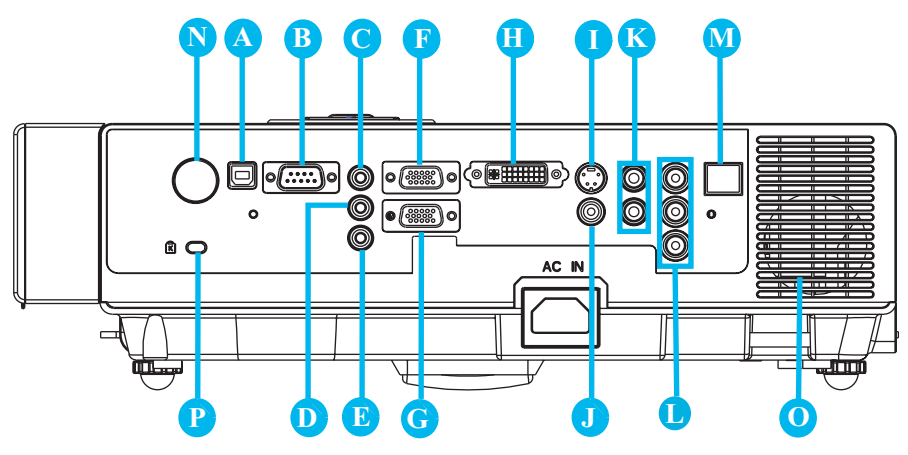

## **A MOUSE**

Connect a USB mouse cable to a computer to control computer mouse functions.

**B RS232**

Serial data port for controlling the projector with a computer or other RS-232 control device.

## **C AUDIO IN 1 & D AUDIO IN 2**

Mini jack port corresponds to computer input.

## **E AUDIO OUT**

## **F RGB IN**

Input analog RGB signal from a computer.

## **G RGB OUT**

Connect an external monitor to this FixYoure to GeoWiew the "RGB IN" input.

## **H DVI-I IN**

**I S-VIDEO**

S-Video signal from a video source.

## **J VIDEO**

Composite video signal from a video source.

## **K AUDIO IN 3, R / L**

RCA type corresponds to video input.

## **L COMPONENT ,Y , Pb , Pr**

Input Y,Pb,Pr signal from a DVD player.

#### **M LAN**

Please see page 34 Network Control Application for details.

## **N REAR IR RECEIVER**

**O SPEAKER**

## **P Slot for Kensington Micro Saver**

#### **Security System**

Built-in Security Slot

This security slot supports the MicroSaver<sup>®</sup> Security System. MicroSaver® is a registered

Input digital DVI-I signal from a computer.<br>The LUISON SOURCEFORPROJECTORLAMPS<br>The logo is trademarked and awned by trademark of Kensington Microware Inc. The logo is trademarked and owned by Kensington Microware Inc.

#### **Arrangement**

- 1. Before installation, make sure that the projector is turned off and the power cord is disconnected.
- 2. Do not set up and move the projector, while it is hot.
- 3. The distance between the projector and screen determines the actual image size. Refer to the table below to determine the screen size at a given distance.

| Screen size (diagonal) |     | Distance (m) |      | Distance (feet) |       |
|------------------------|-----|--------------|------|-----------------|-------|
| inch                   | m   | <b>Tele</b>  | Wide | <b>Tele</b>     | Wide  |
| 40                     | 1.0 | 1.36         | 1.11 | 4.47            | 3.62  |
| 60                     | 1.5 | 2.07         | 1.69 | 6.78            | 5.54  |
| 70                     | 1.8 | 2.42         | 1.98 | 7.93            | 6.51  |
| 80                     | 2.0 | 2.77         | 2.28 | 9.09            | 7.47  |
| 100                    | 2.5 | 3.48         | 2.87 | 11.40           | 9.40  |
| 150                    | 3.8 | 5.24         | 4.33 | 17.18           | 14.21 |
| <b>200</b>             | 5.1 | 7.00         | 5.80 | 22.96           | 19.03 |
| 250                    | 6.4 | 8.76         | 7.27 | 28.74           | 23.84 |
| 300                    | 7.6 | 10.52        | 8.74 | 34.52           | 28.66 |

**Note: The dimensions in the table below are approximate.**

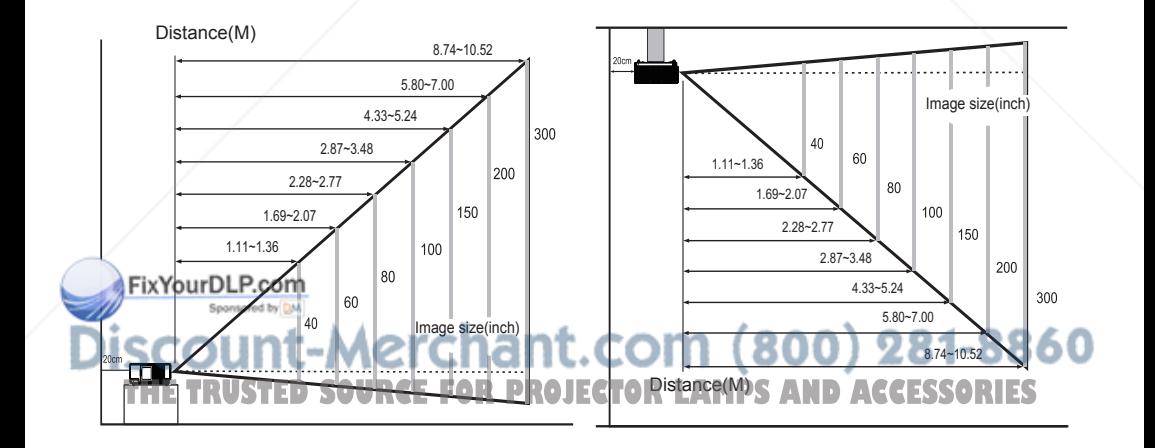

When installed against a wall, leave about 20cm (7.9in.) between the projector and the wall.

## **Power ON / OFF**

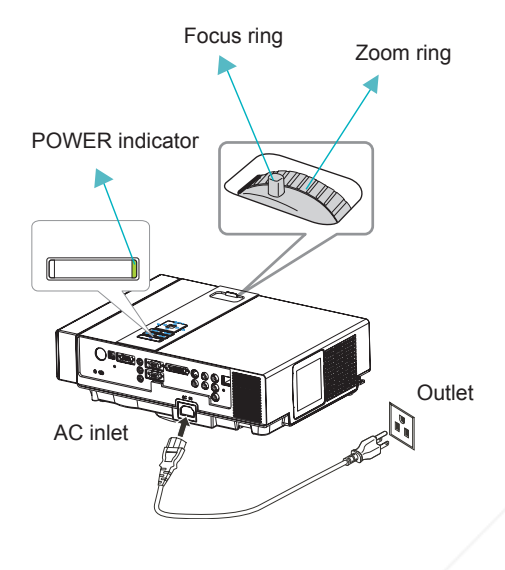

#### **Turning On The Power**

- 1. Make sure that power cord is firmly and correctly connected to the projector.
- 2. The POWER indicator will light up in green.
- 3. Press POWER button on the control panel or the remote control to turn on the projector.
- 4. Rotate the zoom ring to adjust the screen size.
- 5. Rotate the focus ring to adjust the focus.

#### **WARNING**

 $\star$  A strong light is emitted when the projector's power is on. Do not look into the lens of the projector or look inside of the projector through any of the projector's openings.

## 1.  $\mathcal{L}$

Power off?  $\mathfrak{D}$ Please press POWER key again to power off.

3.

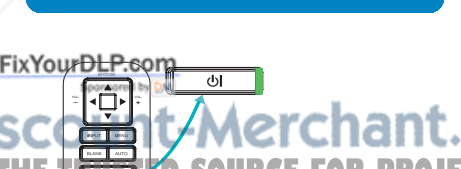

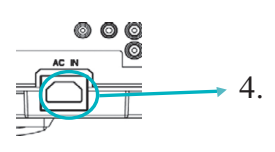

#### **Turning Off The Power**

- 1. Press the POWER button on the control panel or the remote control. The "power off" confirmation message appears.
- 2. Press the POWER button again while the message appears.
- 3. When the projector enters "Standby" mode, the POWER indicator will light up in green.
- 4. If you don't use the projector, remove power cord.

## **WARNING**

- ★ Do not touch around the lamp cover and the
- exhaust vents during use or just after use, since it

is too hot. **CAUTION TOR LAMPS AND ACCESSORIES** 

★ Do not turn off the AC power for 60 seconds after the lamp is turned on. Doing so could cause premature lamp failure.

## **Setting Up**

#### **Setting Up The Projector**

The projector supports the following four different projection methods.

#### **1. Front projection**

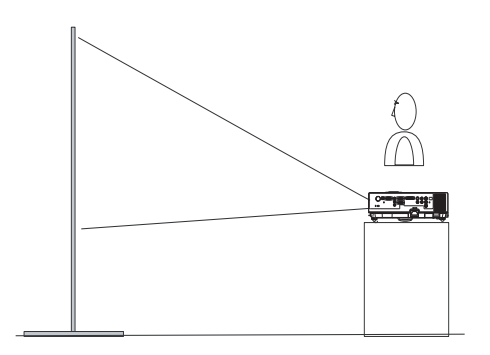

#### **2. Rear projection**

**4. Front ceiling projection**

**3. Rear ceiling projection**

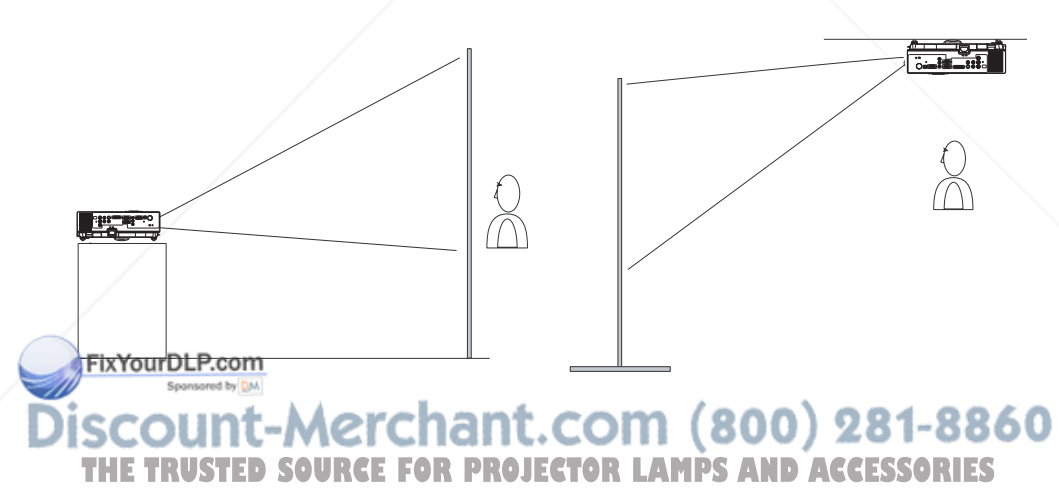

Special installation is required in order to suspend the projector from the ceiling. Please ask your dealer for details.

## **Ceiling Mounted Installation Guide**

Attach ceiling mount at four-suspension bracket fixing points when suspending from a ceiling. Special installation is required in order to suspend the projector from the ceiling. Please ask your dealer for details.

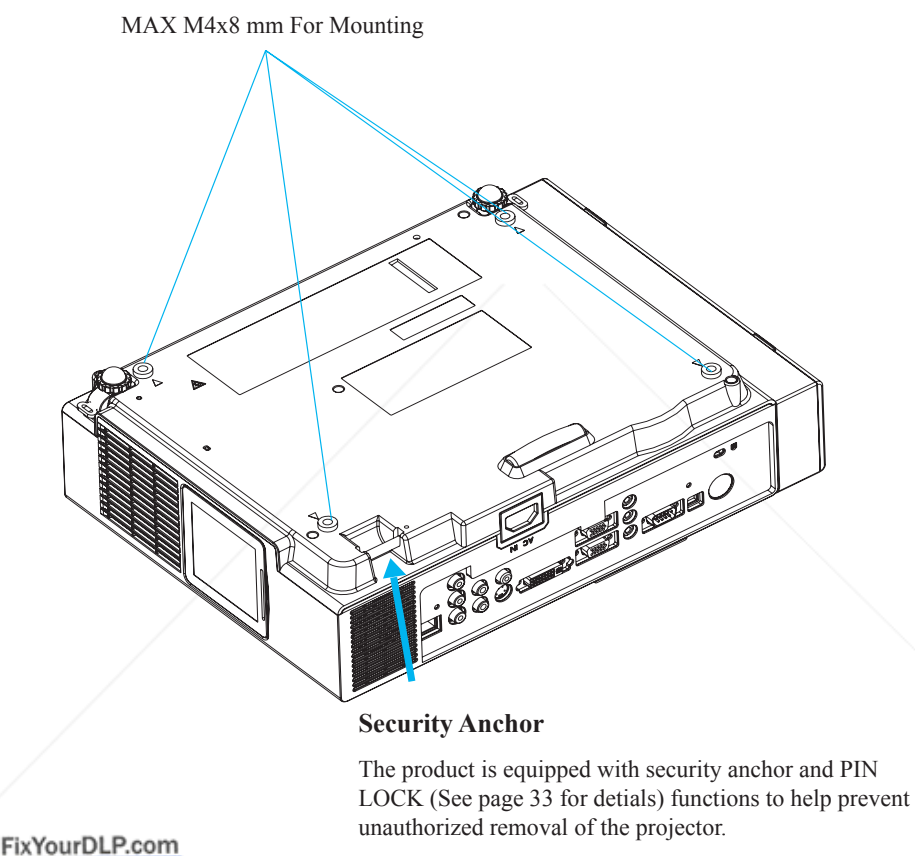

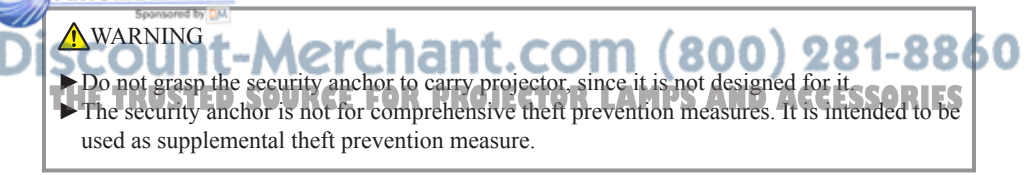

## **Adjusting The Projector's Elevation**

Use the adjustable foot at the front of the projector to set the image height.

- **1** Holding the projector, push the foot adjust buttons to loosen the front adjustable foot.
- **12** Position the front side of the projector to the desired height.
- **3** Release the foot adjust buttons in order to lock the front adjustable feet.
- **14** Please make sure that the front adjustable feet are locked.

## **CAUTION**

- \* The adjustment range of front adjustable foot is 0 to 8.5 degrees.
- \* When the foot is adjusted, it may cause the shape of the projected image to become distorted. Use the keystone correction function to correct this distortion.

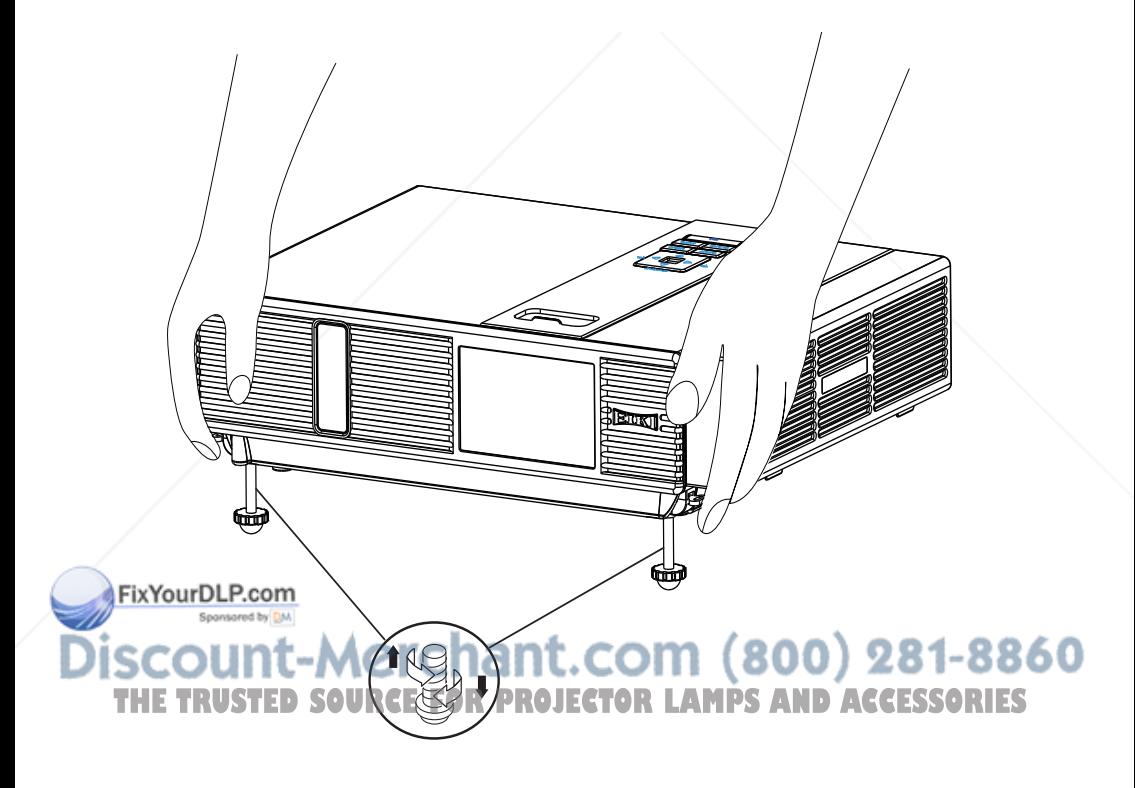

**Setting Up**

## **How To Connect**

Laptop or desktop computer

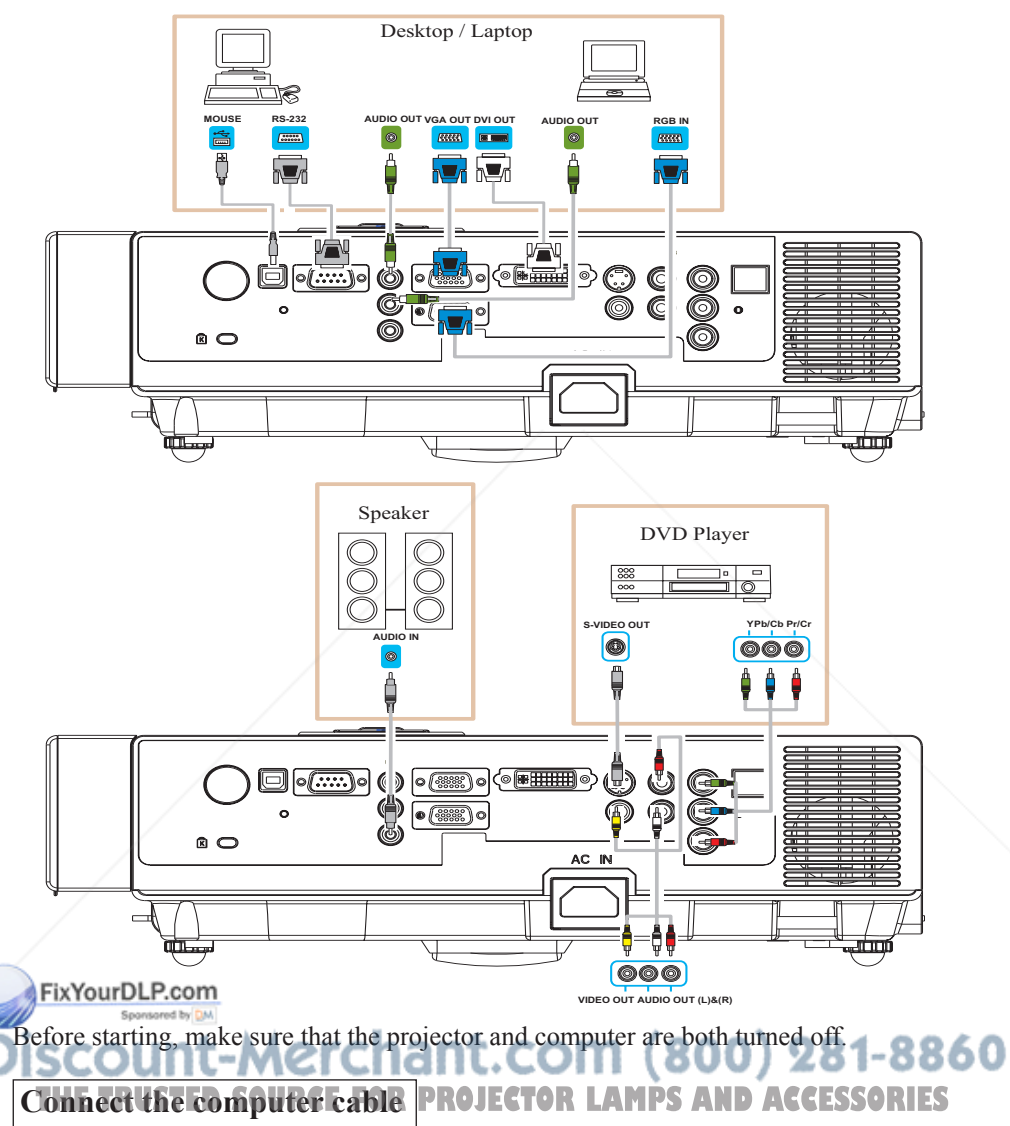

Connect the computer cable from the computer to the projector's RGB IN. If needed, connect the MONITOR OUT to a monitor to view input from RGB IN. Tighten the screw on all connectors.

## **How To Connect**

Laptop or desktop computer

## **Connect the audio cable if necessary**

- 1. Please connect the audio cable to the AUDIO IN 1 if the computer cable is connected to the projector's RGB IN.
- 2. Please connect the audio cable to the AUDIO IN 2 if the computer cable is connected to the projector's DVI-I IN.
- 3. Please connect the audio cable to the AUDIO IN 3 if the video cables are connected to the VEDIO/S-VIDEO/Y,Pb,Pr port of the projector.

## **Connect USB Mouse**

- 1. Before operating the wireless mouse, connect your computer and projector with supplied USB cable.
- 2. When a USB cable is connected to the computer and the projector, turn on the projector first, then the computer. If you turn on the computer first, the wireless mouse function may not operate properly.
- 3. When the projector and computer are turned on, the appropriate drivers should load automatically.
- $\mathbb{C}$  If the selected video image is not displayed after the projector is turned on and the correct video source has been selected, please check whether the video source device is turned on and operating correctly. Also check whether the signal cables have been connected correctly.

Many laptop computers may need to change the setting for monitor output **Figure 2013** Figure of the projector. Usually a key combination like  $\frac{\text{Fn} + \text{F3}}{\text{Fn} + \text{F3}}$ or CRT/LCD key turns the external display on / off. Locate a function key Clabeled CRT/LCD or a function key with a monitor symbol on the laptop. Press Fn and the labeled function key simultaneously. Refer to your laptop's **THETRUSTEDSOURCEFORPROJECTORLAMPSANDACCESSORIES**documentation to find out your laptop's key combination.

## **Remote Control Batteries Installation**

- 1. Remove the battery cover.
- 2. Load the batteries. Make sure the poles are correctly oriented.
- 3. Close the battery cover.

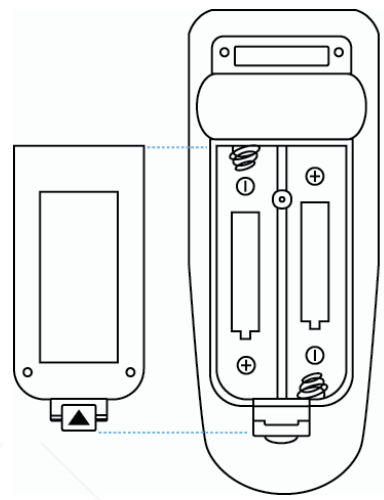

## **Caution**

- ►Avoid excessive heat and humidity.
- ►Do not drop the remote control.
- ►If the remote control will not be used for an extended period, remove the batteries.
- ►Do not expose the remote control to water or moisture. This could result in malfunction.
- ►Replace the battery when remote control operation becomes sluggish or unresponsive.
- ►Do not place the remote control close to the cooling fan of the projector.
- ►Do not use batteries of different types at the same time.

►Do not mix a new battery with used one. Make sure the plus and negative terminals are **EXYOUTLE COM** when loading batteries.

►Dispose of batteries in accordance with environmental laws. ► Do not disassemble the remote control. If the remote control needs your dealer. <sub>pur dealer.</sub> ED SOURCE FOR PROJECTOR LAMPS AND ACCESSORIES

## **Remote Control**

#### **POWER**

Power on / operation mode, Standby mode, Cool down mode.

#### **INPUT**

Select input source :

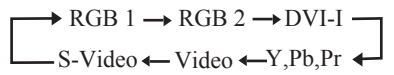

#### **MENU**

Display or hide the On-Screen Display main menu page.

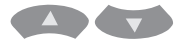

Press  $\left( \begin{array}{c} \Delta \\ \end{array} \right)$  or to select On-Screen Display menu item.

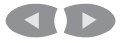

Press  $\left\{ \left\{ \right. \right\}$  or  $\left\{ \right\}$  to select and adjust the function of On-Screen Display menu item or value.

#### **LASER**

Aim the remote control at the screen, press and hold button to activate the laser pointer.

#### **MUTE**

Mute audio.

**AUTO** Refresh the current image.

**ManurDLP.com** 

#### **BLANK**

 $\blacksquare$ 

Hide the current image, become black color on the screen.

## LASER<br>NINDICATOR **POWER INPUT**  $\mathcal{L}$ **LASER MUTE**  $\blacktriangle$  $\bigodot$  $\blacktriangleleft$  ) €  $\blacktriangledown$ MOUSE-L MOUSE-R **BLANK AUTO BIOKO**

Press  $\bigcirc$  /  $\bigcirc$  /  $\bigcirc$  button to move arrow direction of window. **MOUSE-L7MOUSE-R**<br> **THE FRUST CONSUMERS** 

The function is like mouse of desktop/ notebook.

*Remote control's mouse functions only will work if the USB cable is connected (see page 15 for instructions)*

## **Menu Operation**

## **How To Operate On-Screen Display**

- 1. Press "Menu" button. Following menu will appear.
- 2. Choose the item you want to enter. Press up / down /left/ right button on control panel or remote control to adjust item or value.

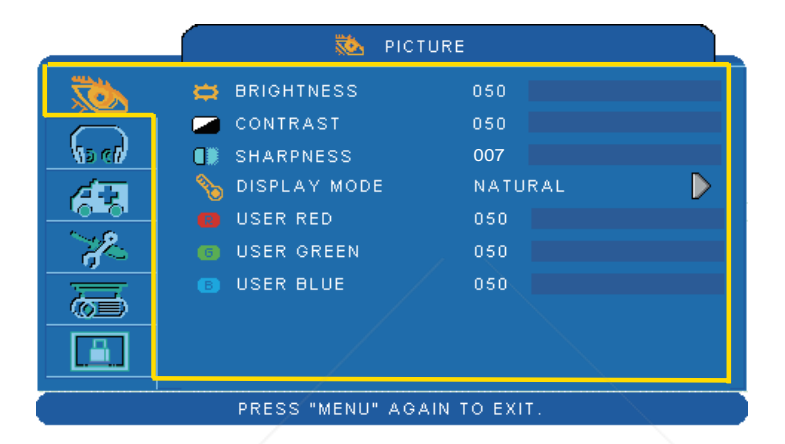

#### Up / Down / Right / Left button

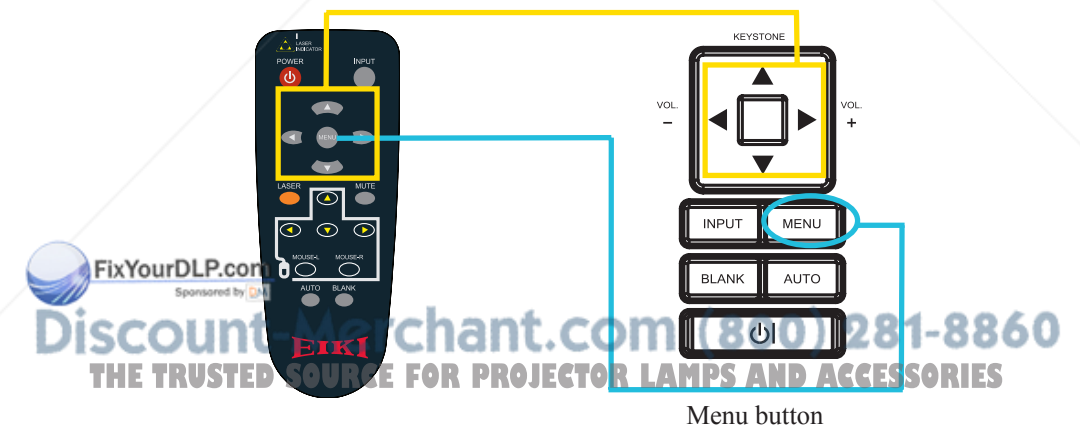

## **Picture Menu**

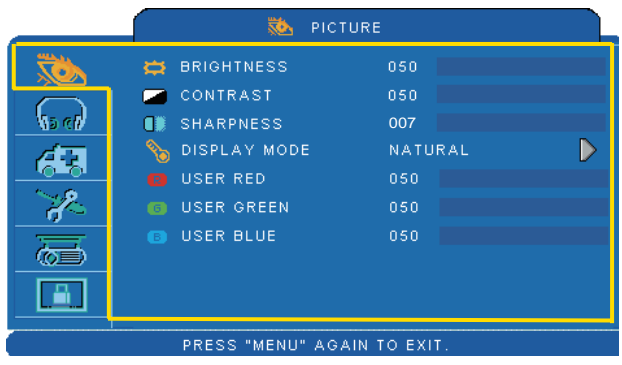

#### **Step:**

- 1. Use the  $\triangle$  / $\nabla$  buttons to select an item.
- 2.Use the  $\blacktriangleleft$  /  $\blacktriangleright$  cursor buttons to select an item or adjust the value.

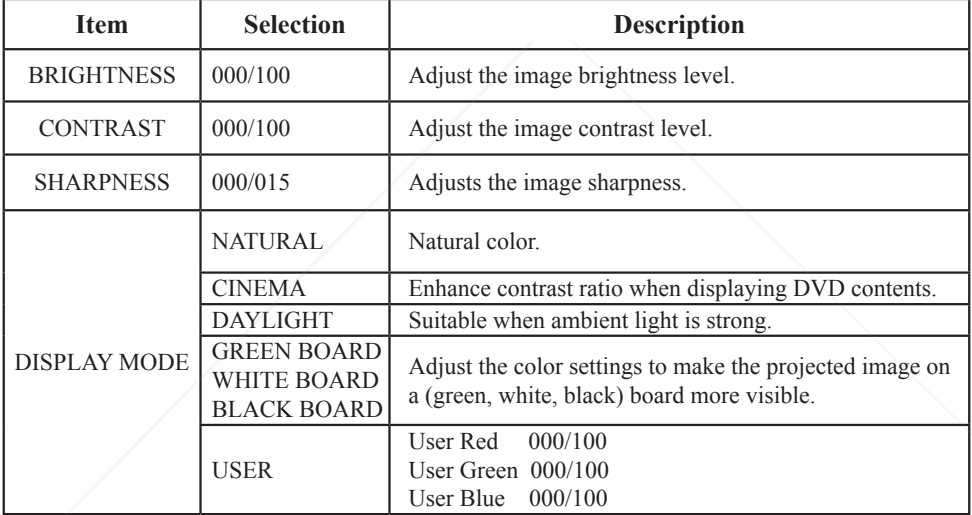

## FixYourDLP.com **SCOUNT-Merchant.com (800) 281-8860**<br>THE TRUSTED SOURCE FOR PROJECTOR LAMPS AND ACCESSORIES

## **MENU (PC Mode)**

## **Audio Menu**

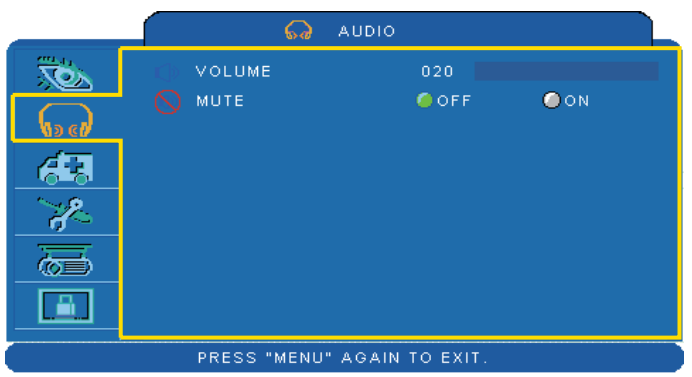

- 1.Use the ▲ /▼ buttons to select an item.
- 2. Use the  $\blacktriangleleft$  /  $\blacktriangleright$ buttons to select an item or adjust the value.

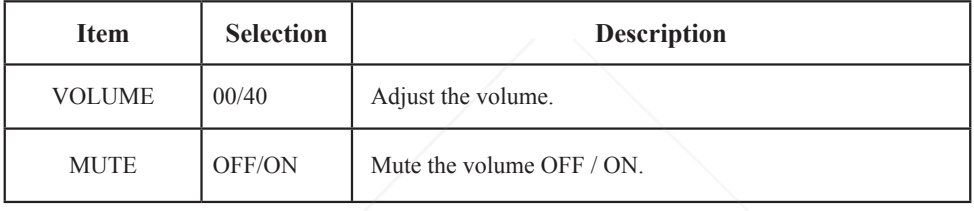

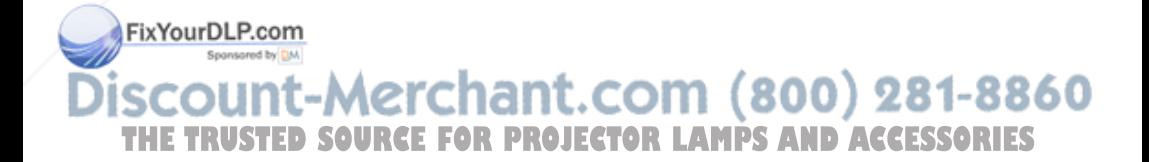

## **Setting Menu**

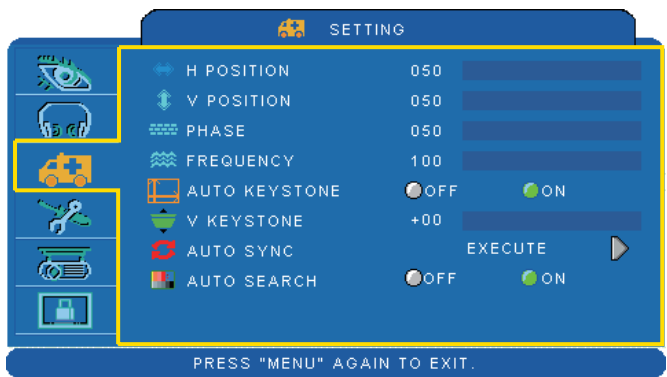

#### **Step:**

- 1.Use the ▲ /▼buttons to select an item.
- 2.Use the  $\blacktriangleleft$  /  $\blacktriangleright$  buttons to select an item or adjust the value.

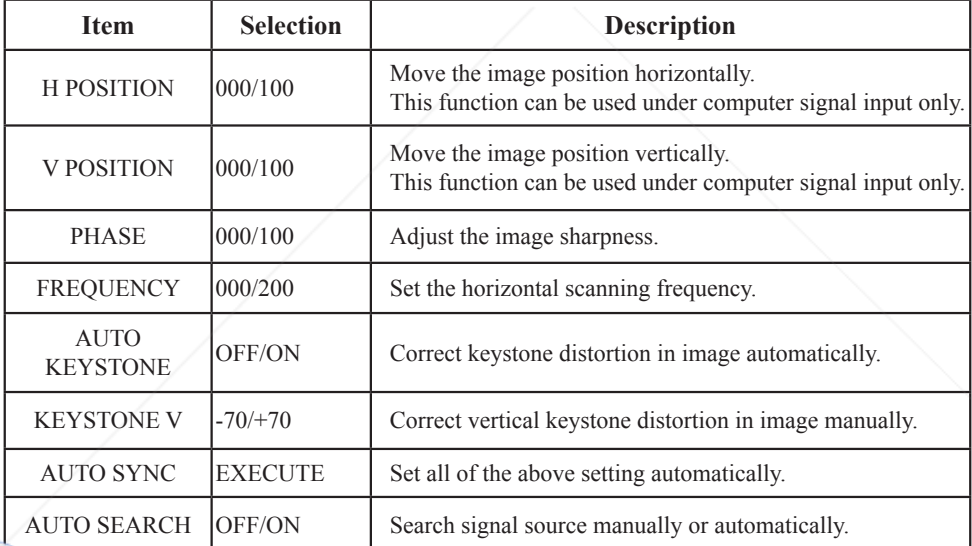

DVY QUESN'T SUPPORT H POSITION, V POSITION, PHASE, FREQUENCY and AUTO SYNC.

Discount-Merchant.com (800) 281-8860 **THE TRUSTED SOURCE FOR PROJECTOR LAMPS AND ACCESSORIES** 

## **Picture Menu**

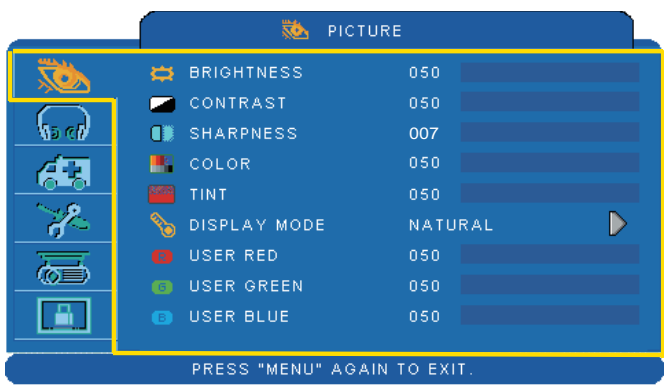

- 1.Use the  $\triangle$  / $\nabla$  buttons to select an item.
- 2.Use the  $\blacktriangleleft$  /  $\blacktriangleright$  cursor buttons to select an item or adjust the value.

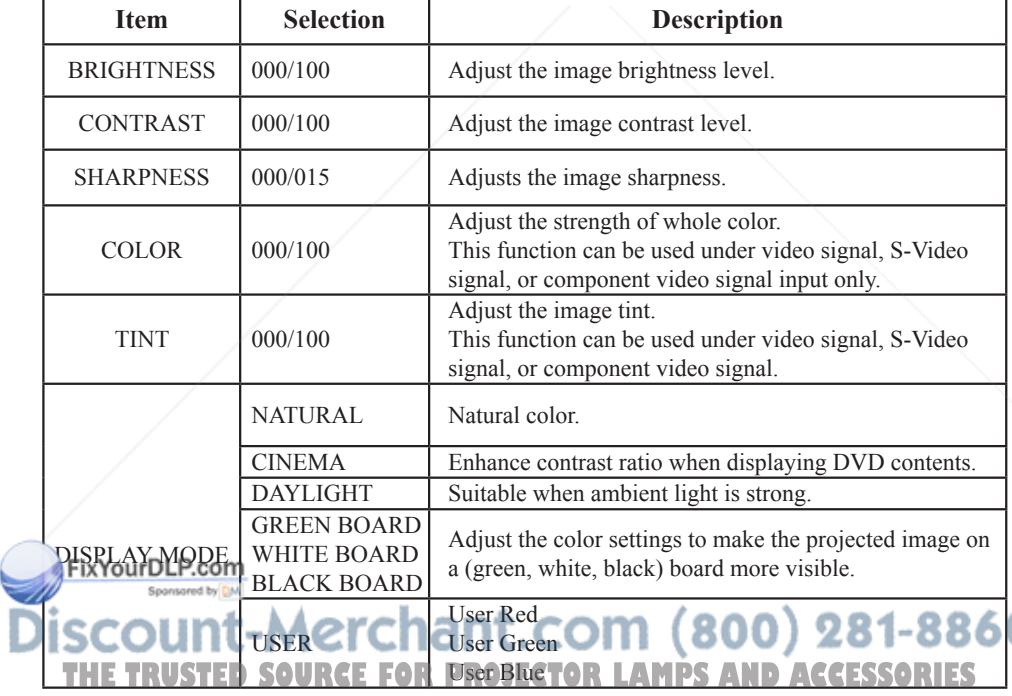

## **Audio Menu**

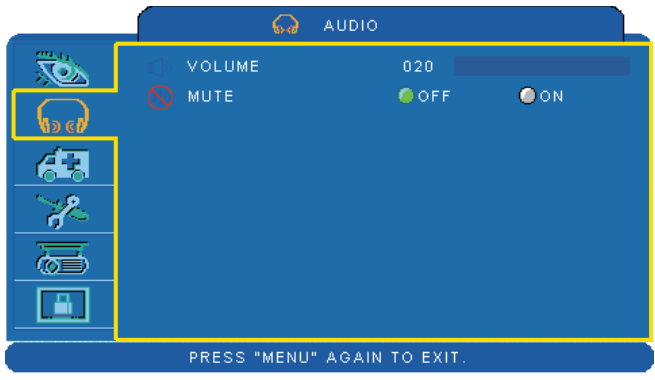

- 1.Use the ▲ /▼ buttons to select an item.
- 2. Use the  $\blacktriangleleft$  /  $\blacktriangleright$  buttons to select an item or adjust the value.

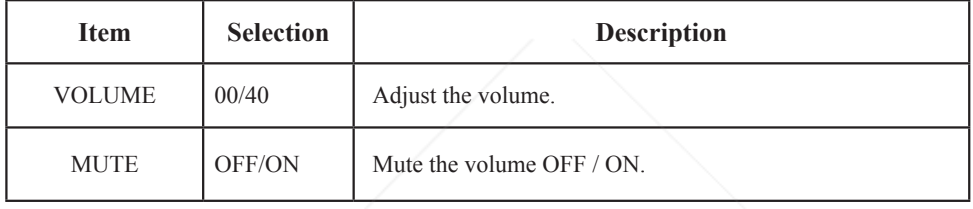

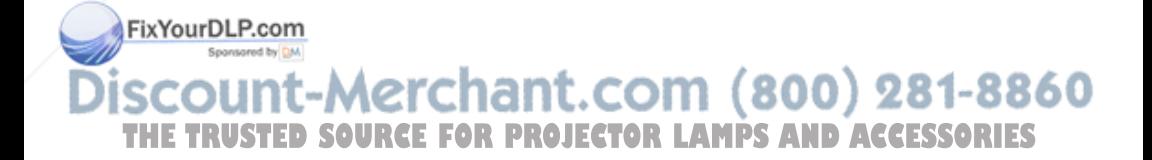

## **Setting Menu**

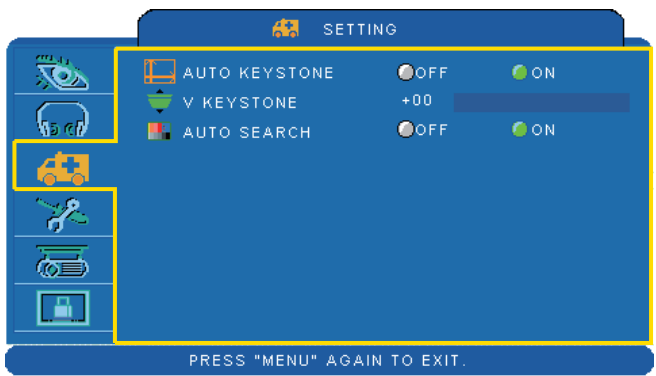

- 1.Use the ▲ /▼buttons to select an item.
- 2. Use the  $\blacktriangleleft$  /  $\blacktriangleright$  buttons to select an item or adjust the value.

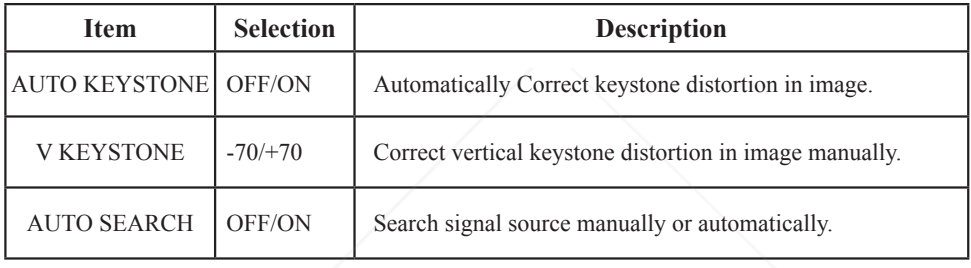

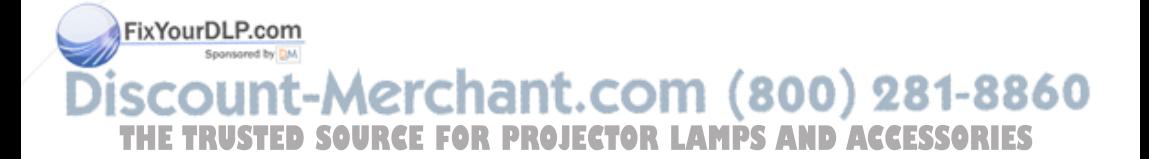

## **Advanced Menu**

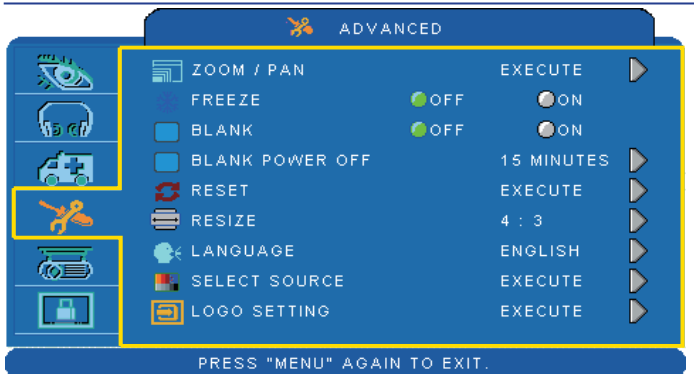

#### **Step:**

1.Use the ▲ /▼buttons to select an item.

2.Use the  $\blacktriangleleft$  /  $\blacktriangleright$ buttons to select an item or adjust the value.

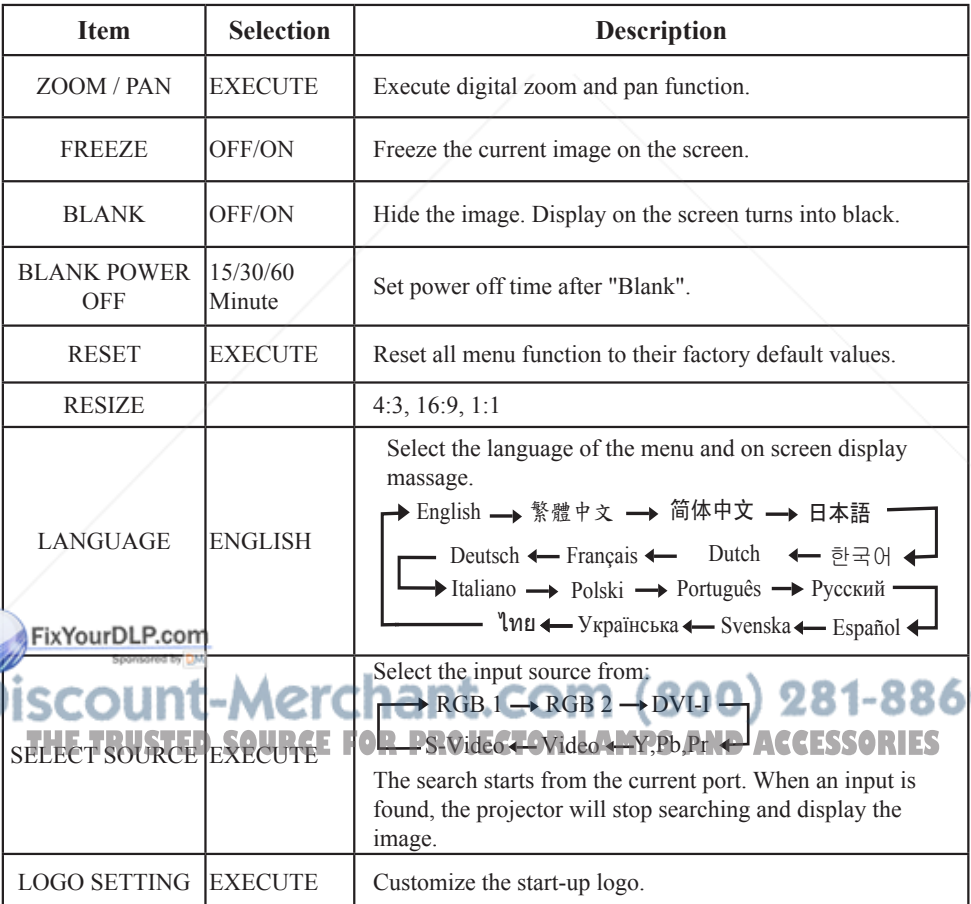

## **MENU**

## **Advanced Menu**

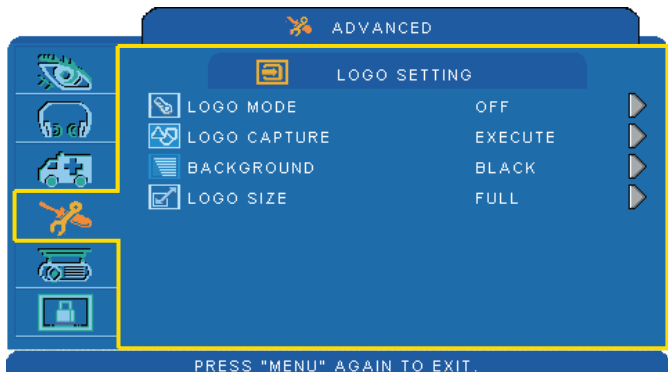

#### **LOGO SETTING**

This function allows you to customize the start-up logo.

#### *IMPORTANT:*

*To execute the logo function, you must enter the PIN code first.* 

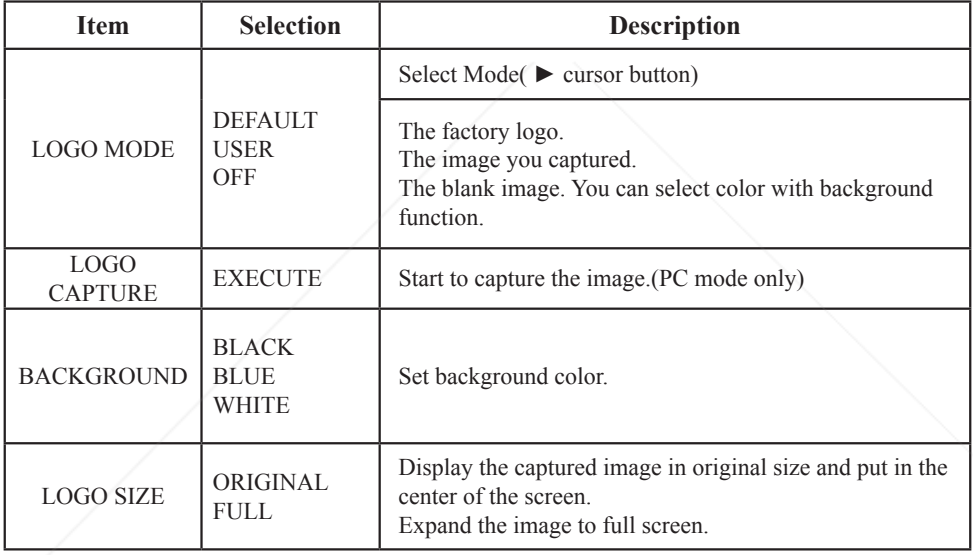

#### FixYourDLP.com Spansared by DM count-Merchant.com (800) 281-8860 **THE TRUSTED SOURCE FOR PROJECTOR LAMPS AND ACCESSORIES**

## **MENU**

## **Advanced Menu**

#### **Logo Capture**

How to use this function?

**O** Select Logo Capture item in the logo setting menu, then press ► button.

**2** Red frame will appear to select captures area.

 Use 4 direction buttons to adjust the position of the frame.

**O** Press "MENU" to start capturing and display a dialog.

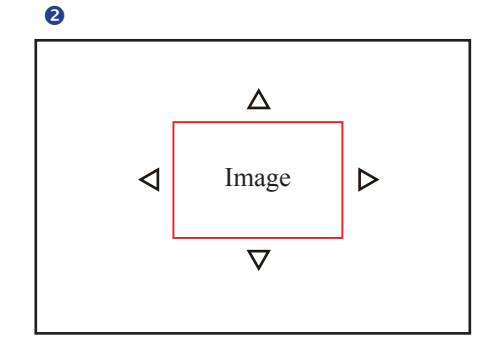

 $\bullet$ 

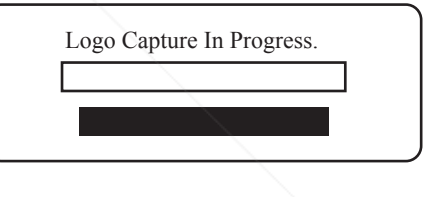

**NOTE** ► You can capture an image only in computer mode. ►The area that can be captured is 512 x 384 dots.

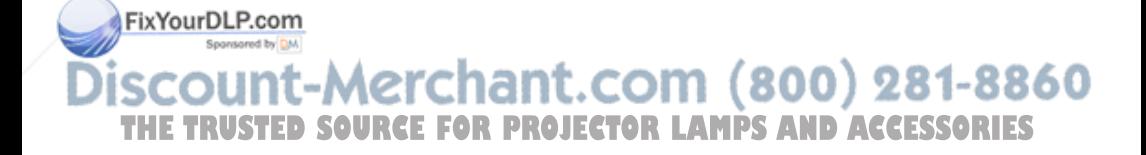

## **Presentation Menu**

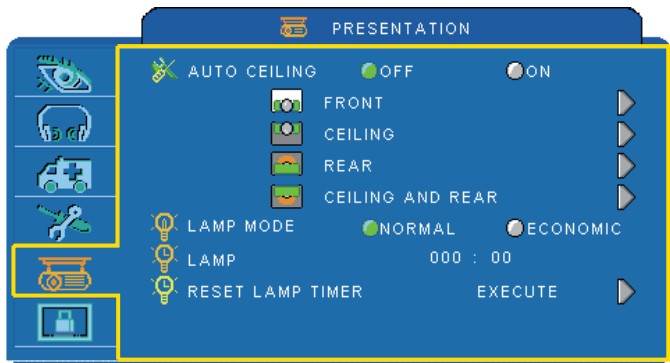

PRESS "MENU" AGAIN TO EXIT

#### **Step:**

- 1.Use the ▲ /▼buttons to select an item.
- 2. Use the  $\blacktriangleleft$  /  $\blacktriangleright$  buttons to select an item or adjust the value.

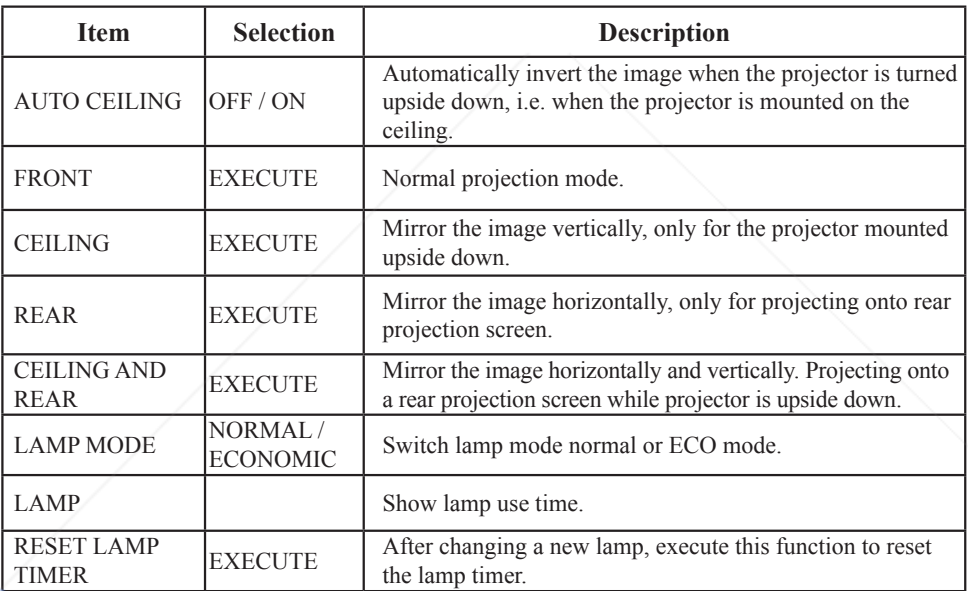

FixYourDLP.com Spansared by DM

**THE TRUSTED SOURCE FOR PROJECTOR LAMPS AND ACCESSORIES** 

## **Presentation Menu**

#### **Reset Lamp Timer**

The lamp timer is the time counted after the last resetting. The usage time of the lamp is shown in the PRESENTATION Menu. Pressing the RESET button or the ► button displays a dialog.

To reset the lamp time, select the RESET using the ► button.

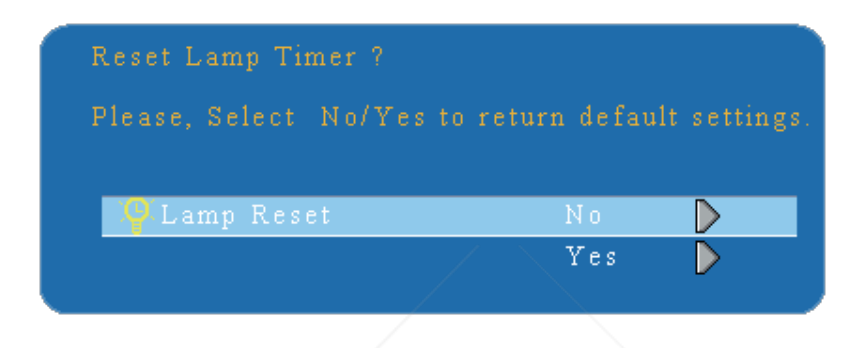

#### **NOTE**

► The replacement warning message is set to appear after about 2000 hours of lamp use in order to maintain the initial brightness. When replacement message appears, replace the lamp with a new one as soon as possible, even if the lamp is still workable..

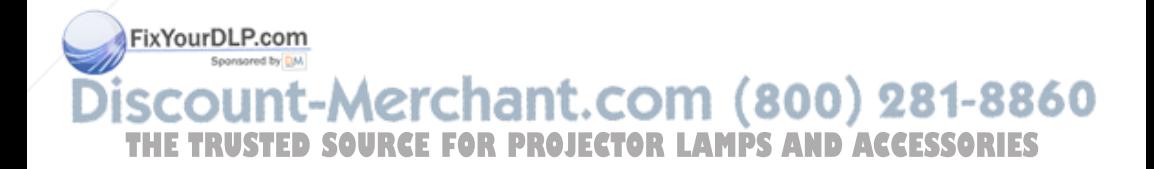

## **Security Menu**

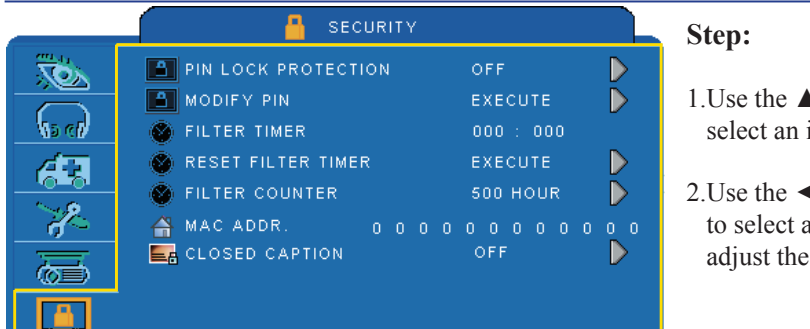

- $\blacksquare$  / $\nabla$  buttons to item.
- $\blacktriangleleft$  /  $\blacktriangleright$  buttons in item or value.

#### PRESS "MENU" AGAIN TO EXIT.

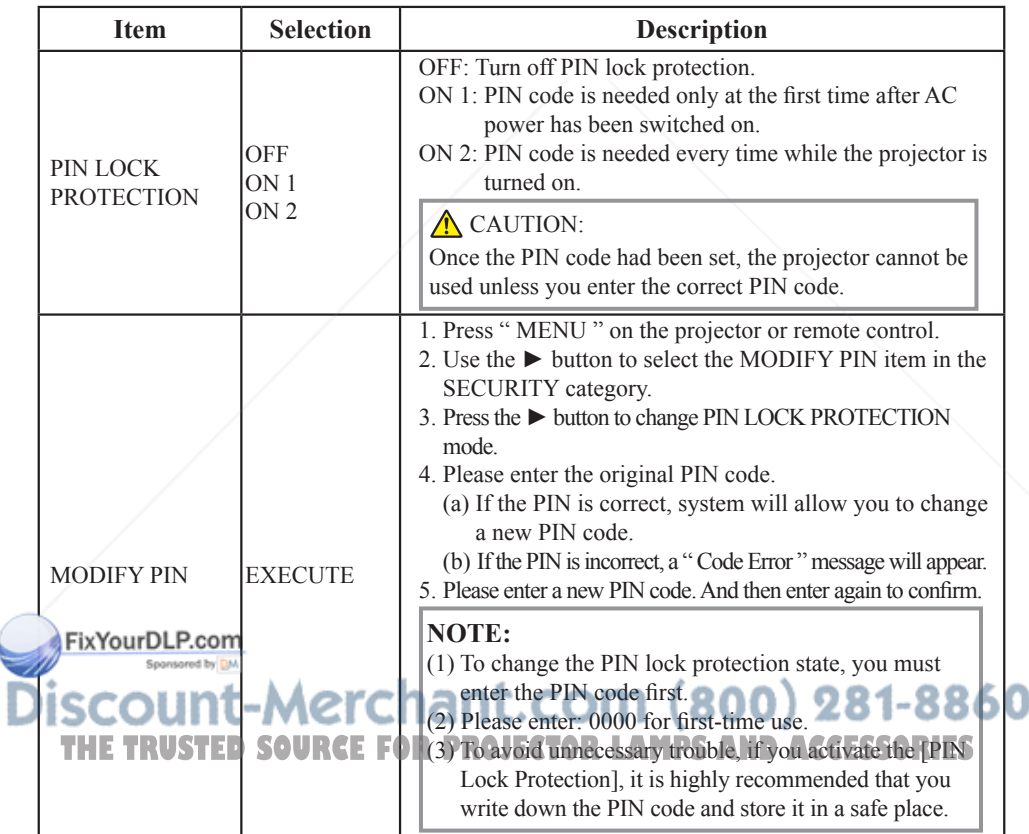

## **Security Menu**

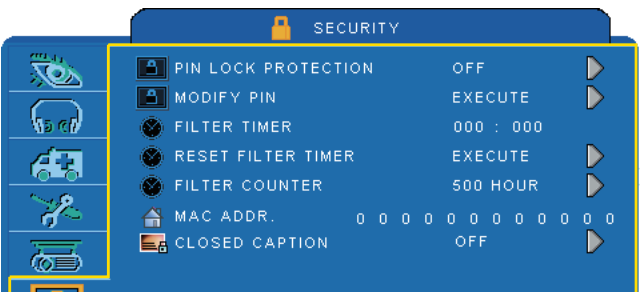

## **Step:**

- 1. Use the  $\triangle$  / $\nabla$  buttons to select an item.
- 2. Use the  $\blacktriangleleft$  /  $\blacktriangleright$  buttons to select an item or adjust the value.

#### PRESS "MENU" AGAIN TO EXIT

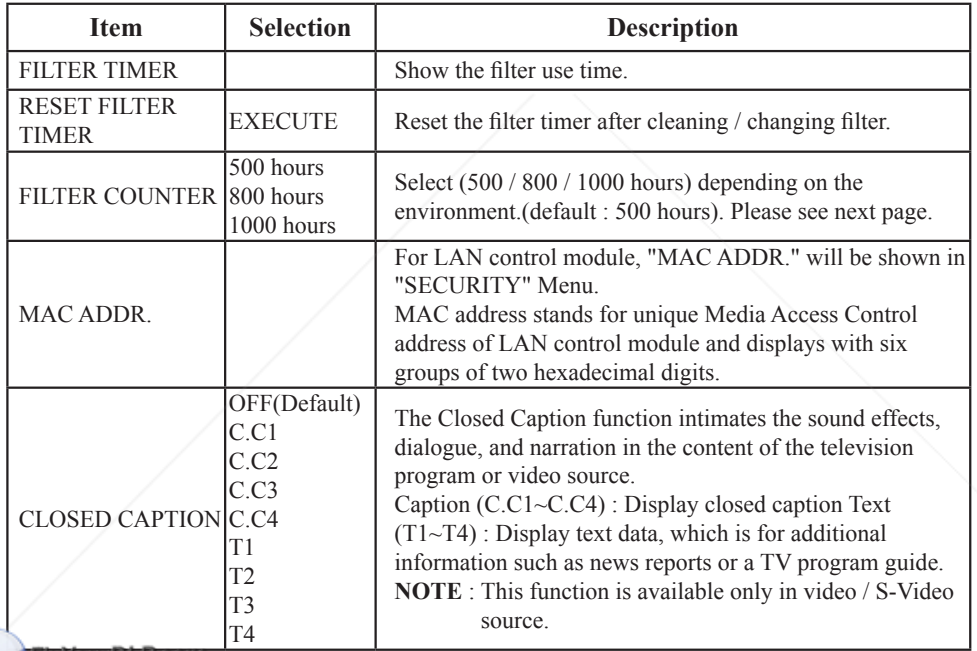

FixYourDLP.com Sponsored by DM

## **SCOUNT-Merchant.com (800) 281-8860**<br>THE TRUSTED SOURCE FOR PROJECTOR LAMPS AND ACCESSORIES

## **MENU**

#### **Auto Filter Alert**

Auto Filter Alert in SECURITY category shows the air filter use time and alerts user to change filter. When the operating time reaches the set time, a warning message will appear on the screen to remind user of filter cleaning /replacing.

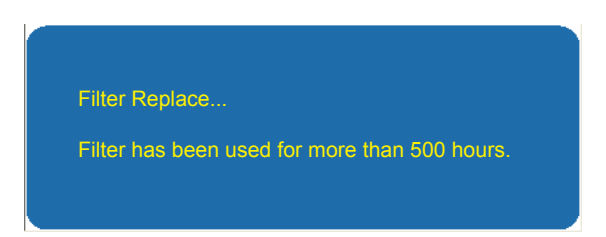

**NOTE**

► Please reset the Filter time only when you replace the filter.

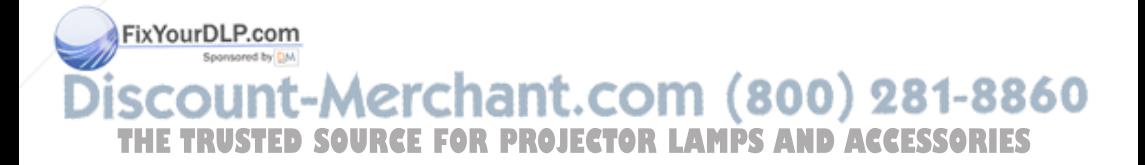

## **MENU**

## **PIN Key In Operation**

When the projector is turned on and the PIN LOCK PROTECTION is set to [ON], the image will show as on the right side.

- 1. Press the MENU button on the projector or remote control. Enter PIN code by keypad or remote control.
- 2.How to enter a PIN code? You can use control panel or remote control.

FFFF  $\overline{2}$  $0<sup>5</sup>$  $\Pi$  0 Enter **ENTER PIN FIRST**  $\sqrt{1213}$  $\sqrt{456}$  $\sqrt{7}$  8 | 9  $|c|$ ा $|c|$ 

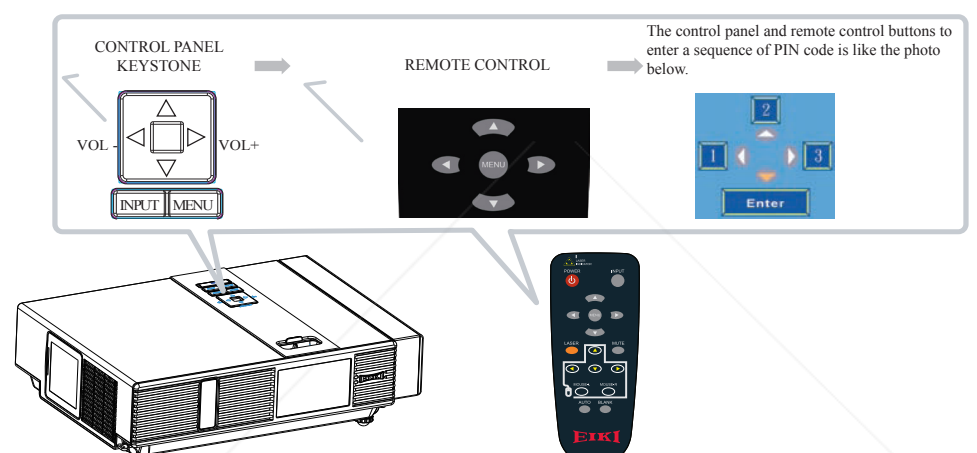

Refer to photo below to enter a sequence of PIN code by control panel or remote control buttons.

- (1) Press  $\blacktriangleleft$  button: Select the [1]
- (2) Press  $\triangle$  button: Select the [2]
- (3) Press  $\triangleright$  button: Select the [ 3 ]
- (4) Press  $\blacktriangledown$  button: Select the [ Enter ] move to next row.(4~6,7~9,  $\blacktriangledown$  ~OK)
- (5) Press  $\leq$  (backspace) item:

 $\mathbf{F}$  **Flayesse Digity entered.** The wrong digit you entered.

 $(6)$  Press  $\boxed{\circ\kappa}$  (backspace) item:

Once all four digits of the PIN are entered, select  $\frac{1}{\sqrt{2}}$  to confirm. 281-8860 NOTE **THETRUSTEDSOURCEFORPROJECTORLAMPSANDACCESSORIES**

- (1) Please enter: 0000 for first-time use.
- (2) If the PIN is incorrect, a ' Enter new code " message will be shown. Please try again. If the PIN code input is incorrect for three times, a warning message will show up and the projector will shut itself down in 30 seconds.
- (3) If you have no idea about the PIN, please contact your dealer for help.

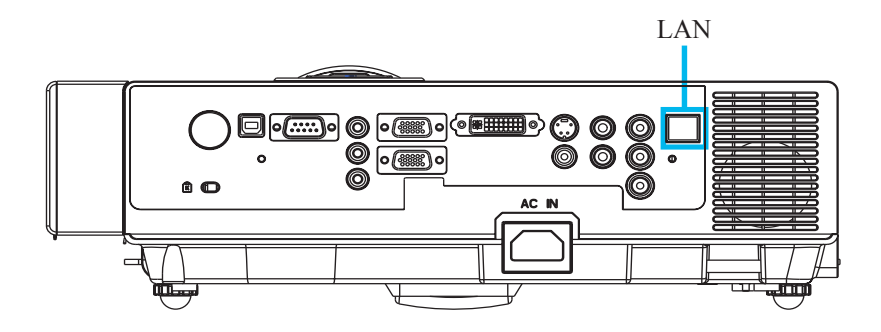

**•** Register the projector(s) which needs to be controlled. " Auto search " can help you to seek the projector(s) source easily. After registering in the work group, you can start to control the projector.

- **O** Group the projector(s) into different sections. You can monitor the status easily by GROUP NAME function in the network.
- $\bullet$  Monitor the status for each projector.
	- a.You can manage and change the monitoring content by System Parameter Setting. b.The Lamp timer, filter working time or system warning feedback etc. can be obtained by checking the status of projector(s).
- Control the booked projector(s).

The status can be refreshed and acquired by MONITOR functions; you can also operate the function easily by Network Control.

#### **NOTE**

To monitor and control the projector(including stand-by mode), the following conditions are needed to be ready:

(1) Projector is powered on.

(2) Projector is connected to network.

 $(3)$  LED light of the projector network port shows normal. (Green light twinkling) **THETRUSTEDSOURCEFORPROJECTORLAMPSANDACCESSORIES**

\* Stand-by mode indictor: Green LED (Power) on the projector's control panel flashes.

#### **Before Using Network Control Software**

- If the system is Windows 2000, NT 4.0 or XP, the PC should be started by the Administrator.
- **2** Before starting the Network Control software, please check the following.
- (1) The computer is installed with Network Control software.
- (2) The projector is powered on and the LAN wire is well connected to the projector.
- (3) Make sure the computer and projector can connect to network. Network Control software needs to arrange in TCP/IP network communication and the network cable.

#### **Activate Network Control Software**

Click Network control software icon.

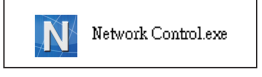

**2** Monitor window will show as Graph 1.

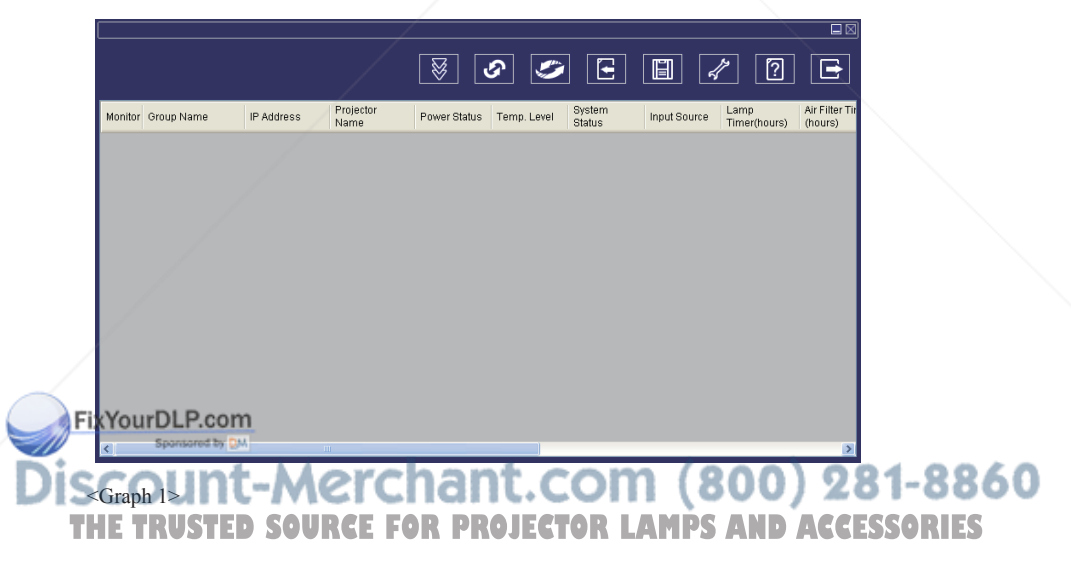

#### **Projector Auto Search.**

 Click the (Projector search), located projector will show on the network correctly. (Graph2)

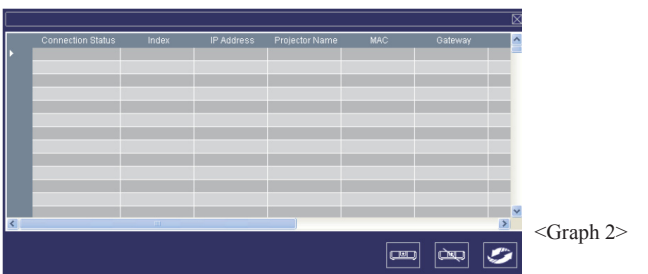

#### **NOTE**

When the security warning window appears while Network Control is executing, please select "Unblock" to disable area network linking control from System Administer.

 Click (search again), the projector which is well connected with a PC will be shown. (Graph3)

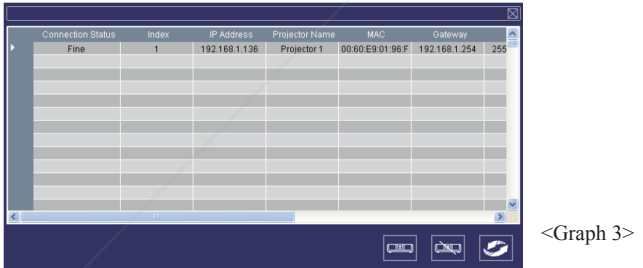

Click (**register projector**), the projector information will show on the monitor window. Click  $\infty$  button (exit), it will cancel the registered item then return to register table.

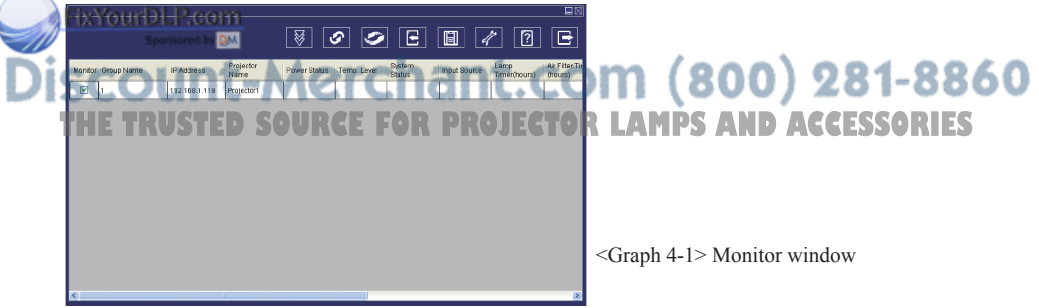

#### **Projector Auto Search.**

**O** Projector Auto Search can rank group names or display names by clicking the monitor window title (Group Name) or (Projector Name). This will help you easily understand projectors status.

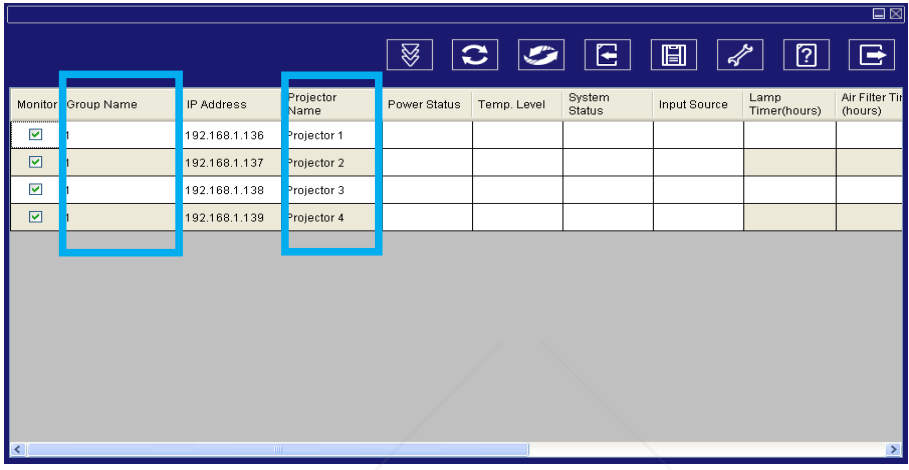

<Graph 4-2>

After registering, you can click  $\overline{\mathcal{G}}$  button (Data single capture) in the tool bar or click  $\bullet$  button (Start Auto Scan) to monitor the projector(s).

#### **NOTE**

When pressing  $\boxed{2}$  (About) button for help, you will see icons explained as in the chart.

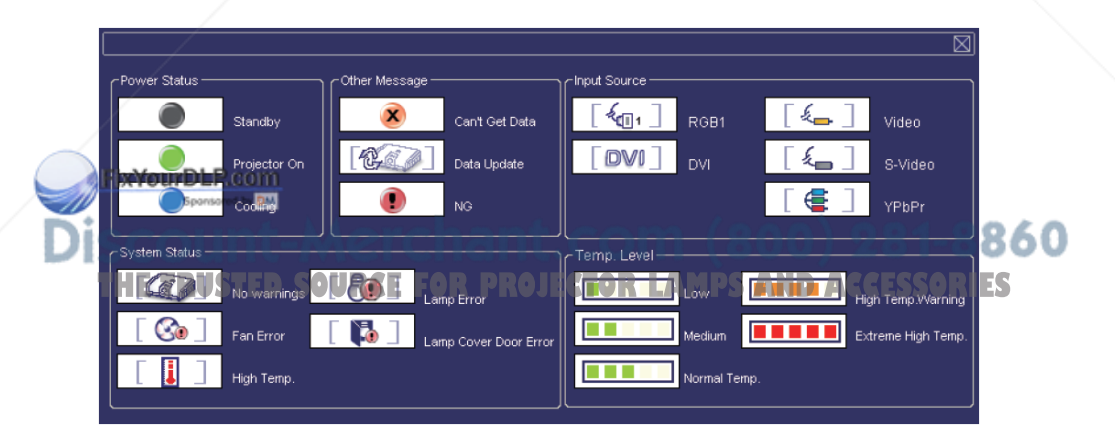

#### **Modify The Projector Setting**

 If modifying the registered projector setting is needed, please move your cursor to the data table and click the item that you would like to modify. The detail will be shown on the right side table.

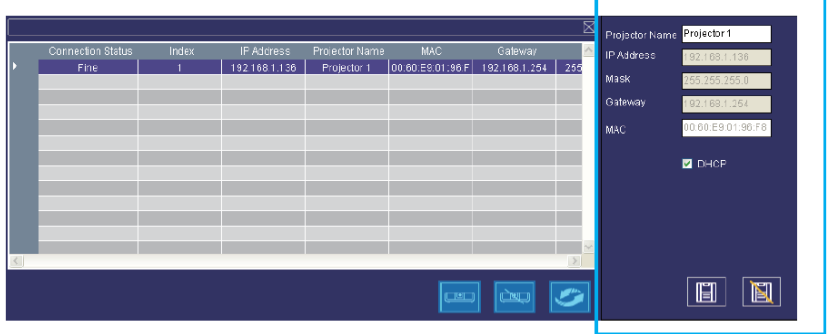

< Graph 5 > : Register Table.

**2** After changing the projector setting, you can save the data by clicking **in** button or cancel by clicking  $\Box$  button.

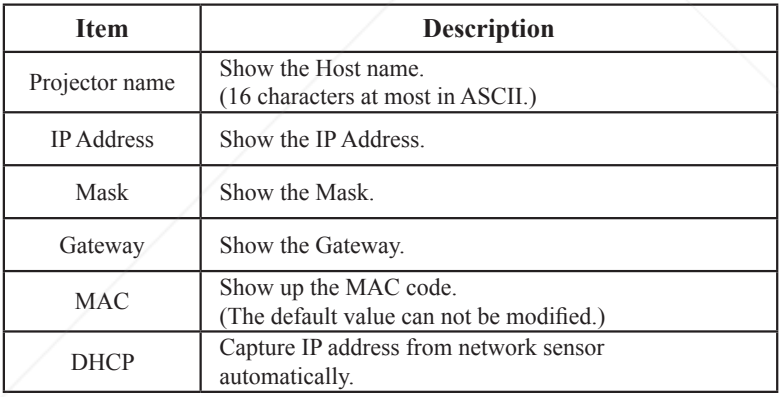

< Table 1 > : Setting Windows.<br>FixYourDLP.com

count-Merchant.com (800) 281-8860 **THE TRUSTED SOURCE FOR PROJECTOR LAMPS AND ACCESSORIES** 

## **Registering And Configuring The Projector**

#### **Delete**

● Select the registered projector in monitor window. Click mouse right key and select " Delete " to erase the registered projector data.

|                                                                                                    | $\overline{\boxdot\boxtimes}$                                                                                        |
|----------------------------------------------------------------------------------------------------|----------------------------------------------------------------------------------------------------|
|                                                                                                    | ⊗<br>$\blacksquare$<br>$\mathcal{L}$<br>E<br>e<br>$\bullet$                                                          |
| Projector<br>Monitor Group Name<br>IP Address<br>Name                                                   | Air Filter Tir<br>System<br>Lamp<br>Power Status<br>Input Source<br>Temp. Level<br>Status<br>Timer(hours)<br>(hours) |
| $\blacktriangledown$<br>Projector1<br>192.168.1.119<br>1<br>Delete<br>Projector Setting<br>${\rm Link}$ | Cap<br>_∜∈⊞±<br><b>DE LA</b><br>91<br>$4\,4$                                                                         |
|                                                                                                    |                                                                                                    |
|                                                                                                    |                                                                                                    |
| $\overline{\mathbf{S}}$<br>$\mathbb{R}$                                                                 | $\rightarrow$                                                                                                    |

< Graph 6 > : Register Table.

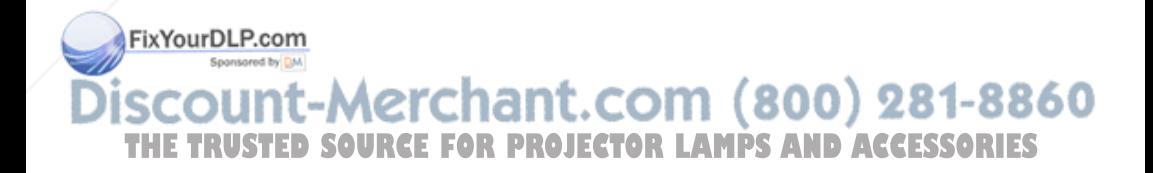

## **Registering And Configuring The Projector**

#### **Projector Setting**

 Select the registered projector in monitor window. Click mouse right key and select " projector setting " to modify the registered projector data. After finishing the setting, you can save by clicking  $\boxed{2}$  button or cancel by clicking **button**.

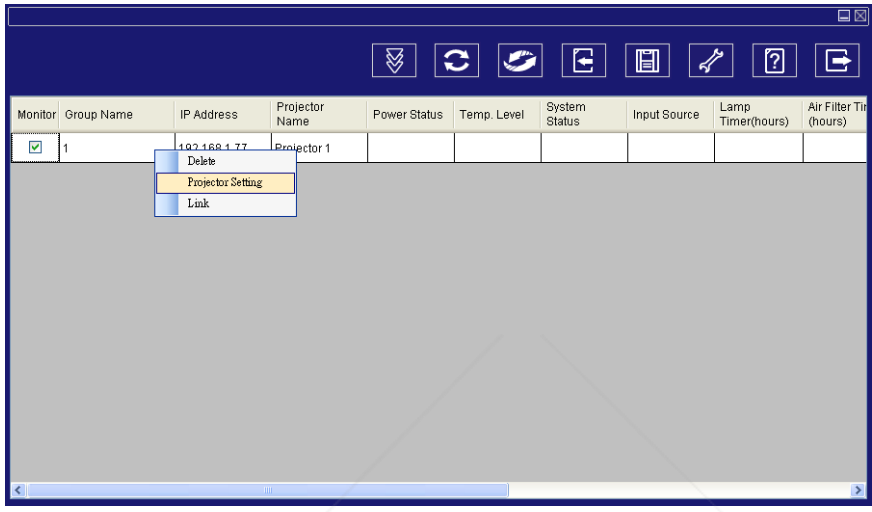

< Graph 7 > : Register table.

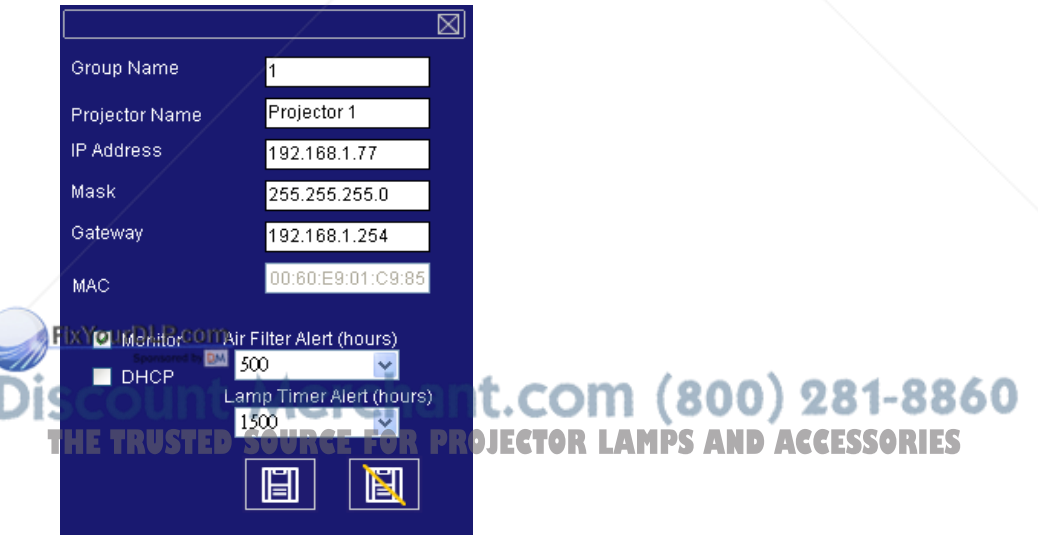

< Graph 8 > :Setting

## **Registering And Configuring The Projector**

#### **System Setting**

**Q** Click  $\mathcal X$  button (system setting) to modify system alert setting.

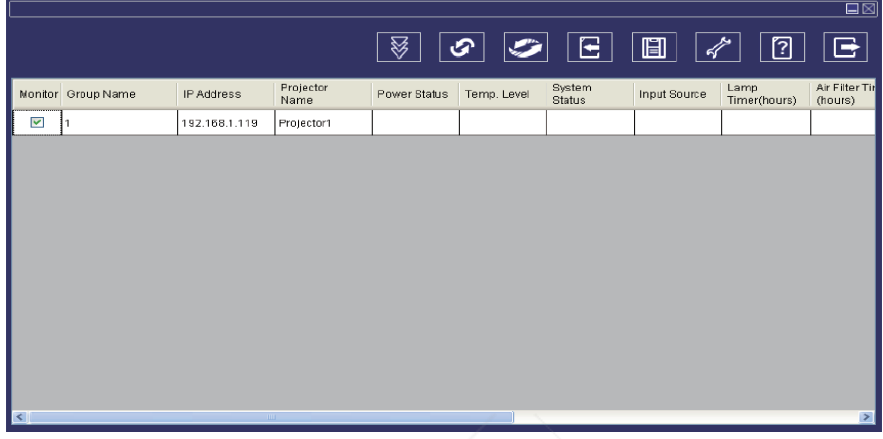

 $\langle$  Graph 9  $>$ 

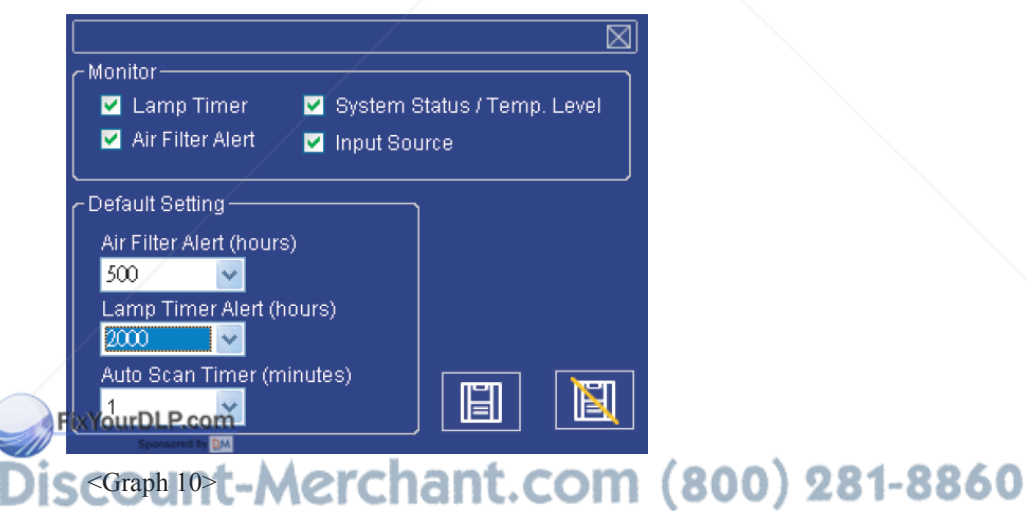

**THE TRUSTED SOURCE FOR PROJECTOR LAMPS AND ACCESSORIES** 

#### **System Setting**

#### **Monitor**

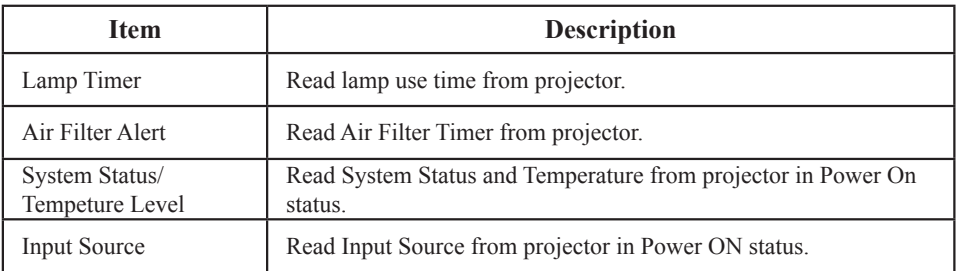

 $<$ Table 2  $>$ 

#### **Default Setting**

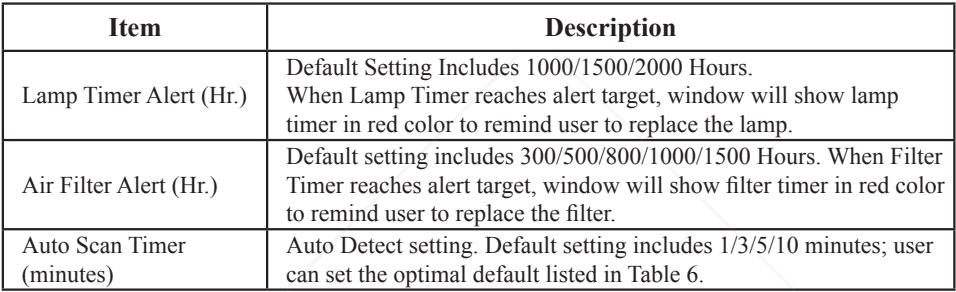

 $<$  Table 3  $>$ 

#### **Auto Scan Timer**

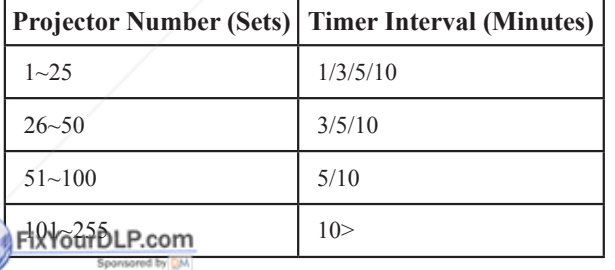

\* The maximum quantity of projector monitored is 255.

 $<$ Table 4  $>$ 

**Discount-Merchant.com (800) 281-8860**<br>THE TRUSTED SOURCE FOR PROJECTOR LAMPS AND ACCESSORIES

#### **Link**

 Select the registered projector in monitor window. Click mouse right key and select " Link " to show the control panel table and the projector connecting status.

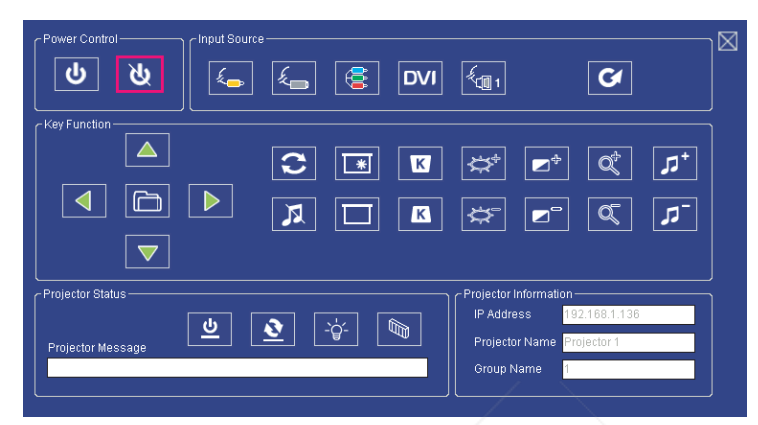

 $\leq$  Graph 12  $>$  : The control panel table.

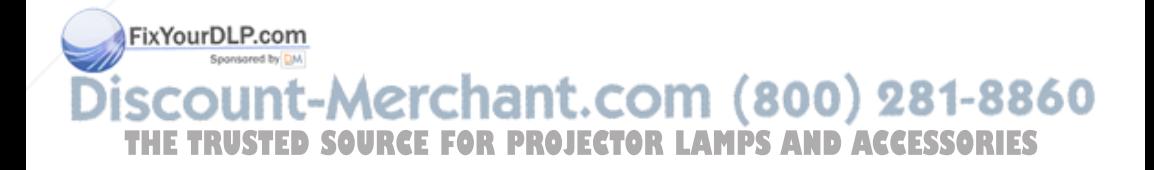

## **Control Panel Window Introduction**

#### **Q** Power Control

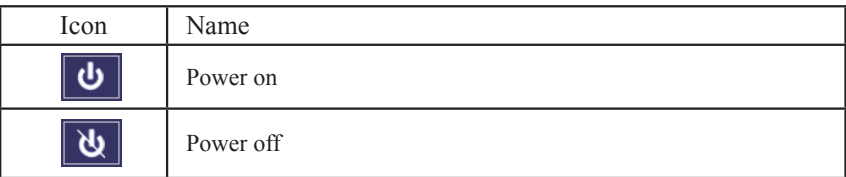

#### **2** Input Source

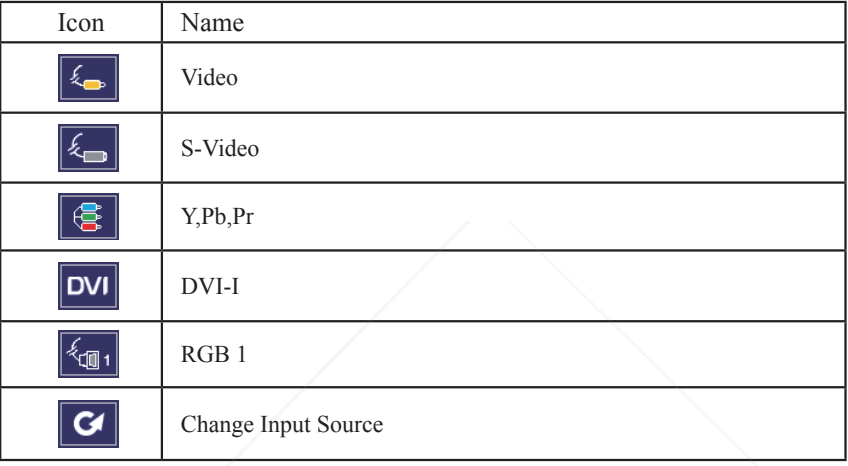

#### **6** Function Key

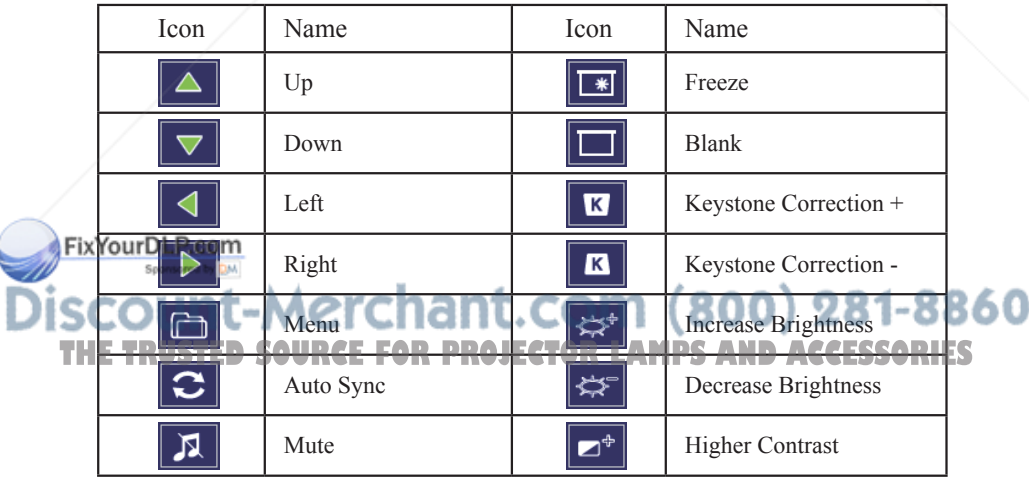

## **Control Panel Window Introduction**

#### **8** Function Key

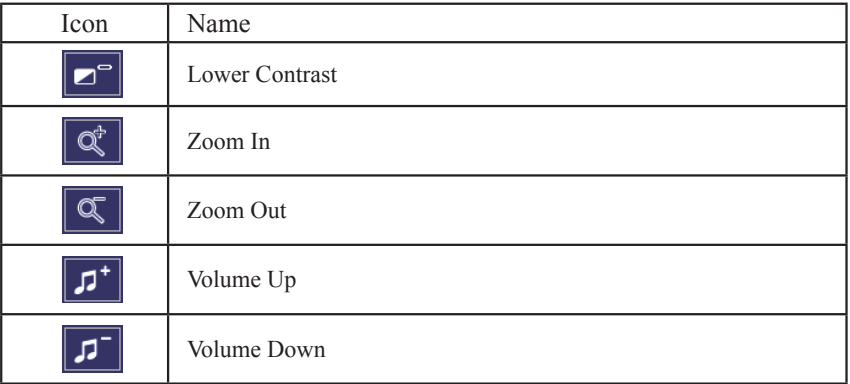

#### **4** Projector Status

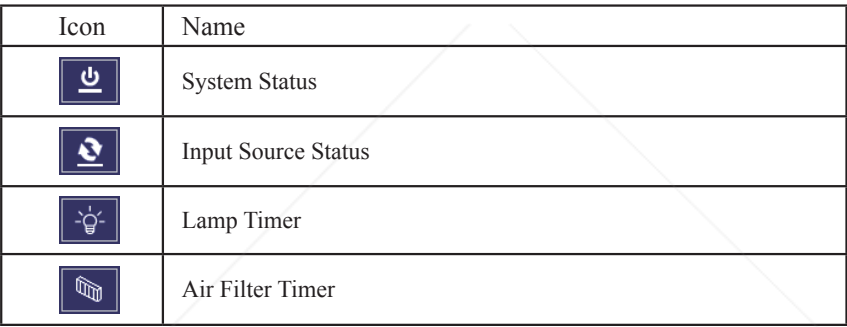

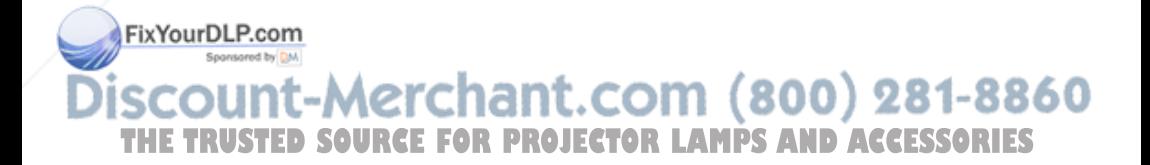

## **Control Panel Window Introduction**

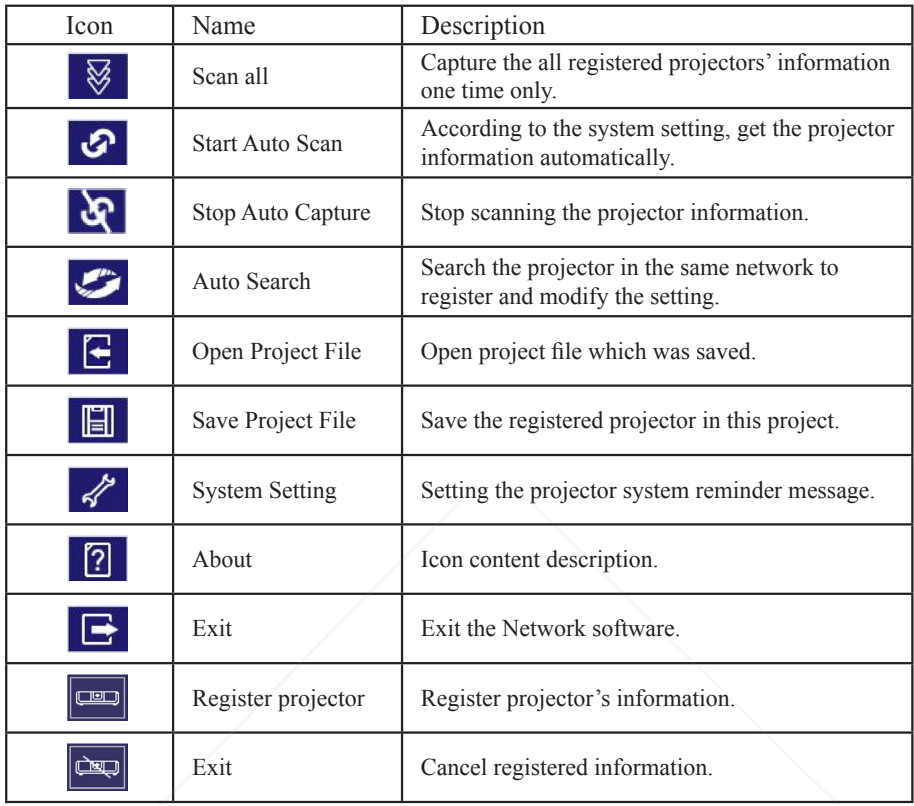

#### $\bullet$  Network Control Window introduction

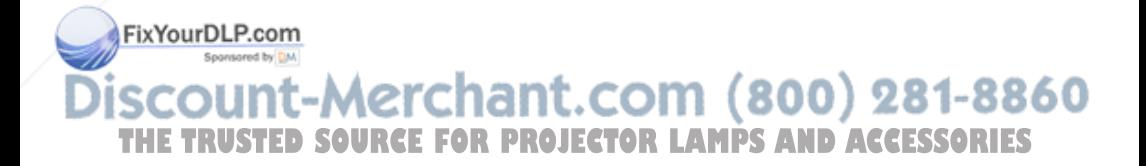

### **Filter**

## **Sponge Filter**

When a warning message appears to remind you to clean the sponge filter, please clean the sponge filter immediately. (P.32)

<Please check and clean the air filter periodically.>

## **Replacing the Anti-dust filter (Part Numcer:13340230)**

When the use time reaches the filter counter time, the projector will display a message to remind replacing a new filter. If there is no spare air filter available, please contact your dealer.

When the use time reaches the filter counter time, the projector will display a message to remind replacing a new Anti-dust filter. If there is no spare Anti-dust filter available, please contact your dealer.

Turn off the projector, and unplug the power cord. Allow the projector to sufficiently cool down.

- 1. Remove the filter cover from the side of projector.
- 2. Pull out the Anti-dust filter and pack the filter in plastic bag before disposing it.
- 3. It is recommended that you clean dust on the filter cover by vacuum cleaner, then gently brush the other side of the filter cover by brush.(Please do not clean the sponge filter with water.)
- 4. Install Anti-dust filter and press the filter until it is tightly loaded into the filter case.
- 5. Close the filter cover. When installing, make sure the two extruded points on the filter are facing downward.
- 6. After installing Anti-dust filter, reset the filter timer.(P.30)

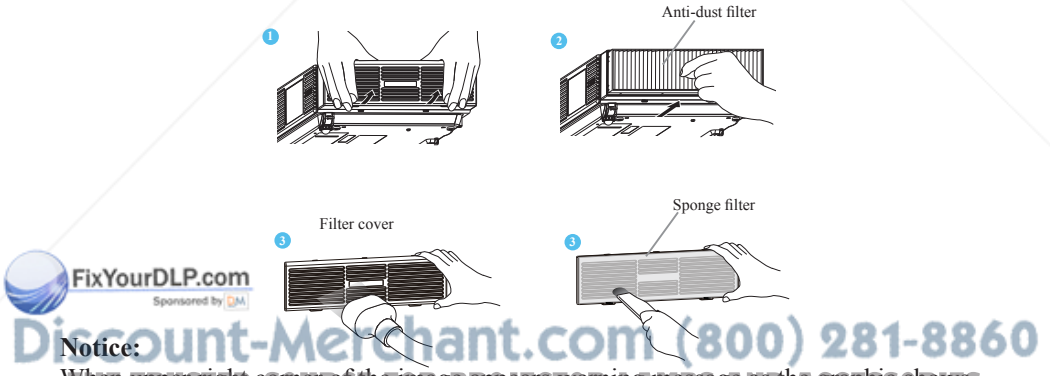

When upper right corner of the image appears warning message as the graphic shows, When upper right corner of the image appears warning message as the graphic shows,<br>it indicates there is a problem with the installation of the Anti-dust filter. Please check again if the Anti-dust filter is firmly installed.

#### ठााः∖

- 1. Please check if Anti-dust filter is installed or not?
- 2. Please check if the filter cover is properly closed or not?

### **Maintenance of Projector**

#### **Lamp**

- 1. If you want to replace new lamp, but the projector was just turned off, please let the projector cool down and unplug power cord at least 60 minutes.
- 2. If the projector is mounted in the ceiling, contact your dealer to replace the lamp.

## **Replacing New Lamp(Part Number:23040021)**

- 1. Remove the lamp door.
- 2. Loosen 2 screws of the lamp holder. Hold the handle on the top of the lamp, pull out the lamp straight off the projector.
- 3. Insert new lamp, lock the lamp door firmly with 2 screws.
- 4. Put the lamp door on.
- 5. Please reset the lamp timer after replacing lamp. (P.29)

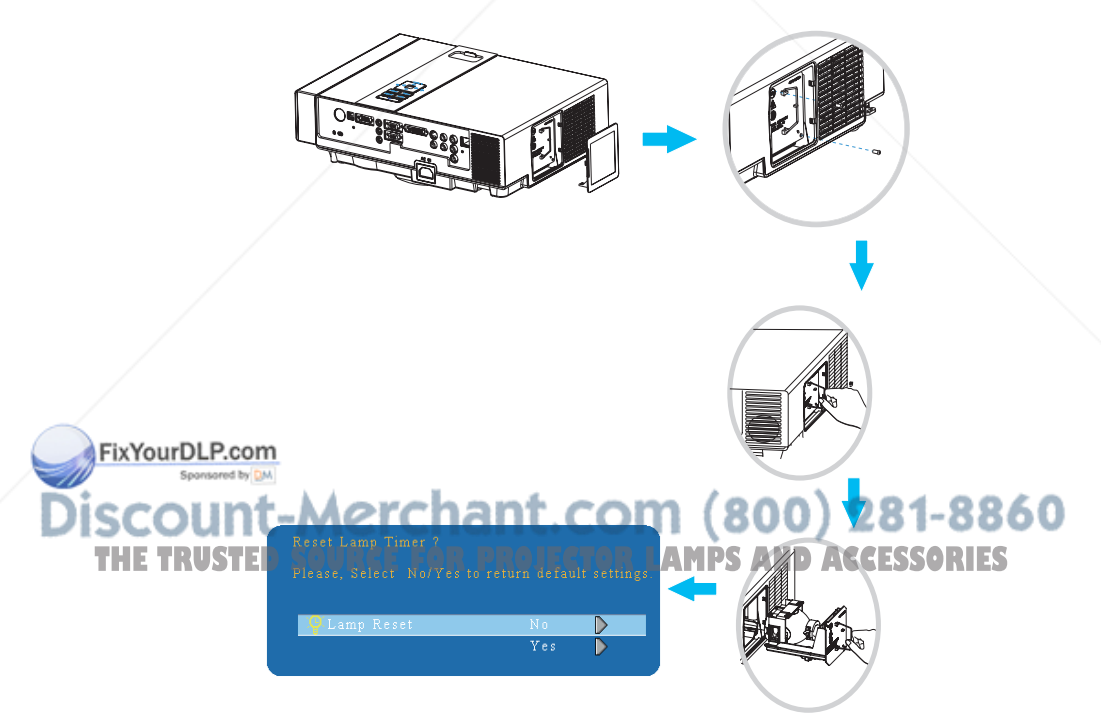

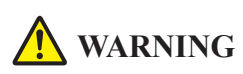

The projector uses a high-pressure mercury lamp.

The explosion of lamp with a loud bang or burn out could possibly cause injury or a fire.

When the bulb bursts, it is possible for shards of glass to fly into the lamp housing; and for gas containing mercury to escape from the projector's vent holes.

If the lamp has broken, do not check the inside of the projector. Please ventilate the room immediately.

Do not touch or bring your face close to the broken pieces since it might get into your eyes or mouth. In case of injury, seek medical advice immediately.

## **Disposal of a Lamp**

Dispose of a lamp in accordance with the local recycling laws.

Do not put it to your trash.

Recycling Lamp's laws of the USA, go to www.lamprecycle.org.

Recycling Product's laws of USA, go to www.eiae.org.

Recycling Product's laws of Canada, go to www.epsc.ca.

For more information about recycling laws, please contact local government agency or dealer.

## **CAUTION HOT**

Before replacing the Lamp unit, pay attention to the following items:

1.The Lamp is optional part. Contact the dealer for replacement lamp.

- 2.The lamp becomes very hot when in use. Turn the power off and disconnect the power cord.
- 3.Wait for 1 Hour before replacing the lamp.
- 4. Do not use old lamp unit.

FixYourDLP.com

iscount-Merchant.com (800) 281-8860 **THE TRUSTED SOURCE FOR PROJECTOR LAMPS AND ACCESSORIES** 

## **Additional**

-In order to ensure the safe use of your projector, please contact your dealer to inspect about once a year.

-Before maintenance, make sure the power cable is unplugged, allow the projector to cool sufficiently. The high temperature state of the projector could cause a burn in and/or malfunction to the projector.

-Never try to maintain the inside of the projector by yourself.

## **Anti-smoke filter(Part Number:13340231)**

-If the projector would be used in smokier environment, please use this filter.

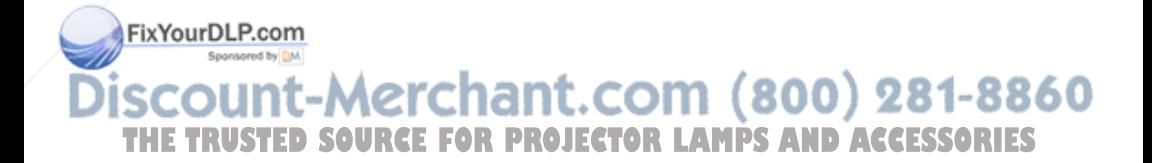

## **Troubleshooting**

#### **Indicator**

The power and lamp indicators show the status of the projector. Before requesting repair, check the projector status using the chart below. If the problem cannot be resolved, contact your dealer.

#### *In normal status~~~*

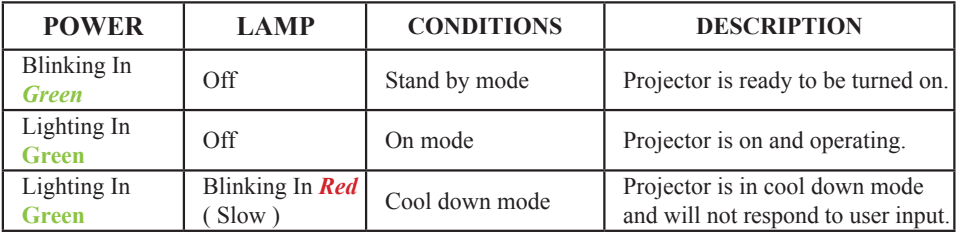

#### *In abnormal status~~~*

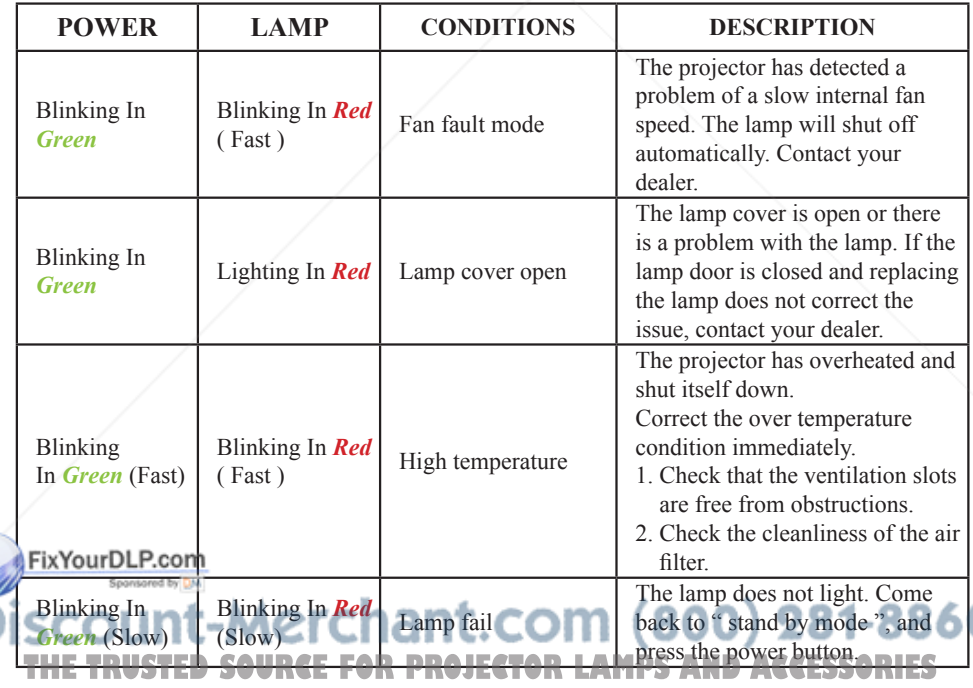

## **Troubleshooting**

#### **Error For Machine Defects**

The following problems may be confused with a machine defect. Check and follow the table. If it couldn't be improved, contact your dealer**.**

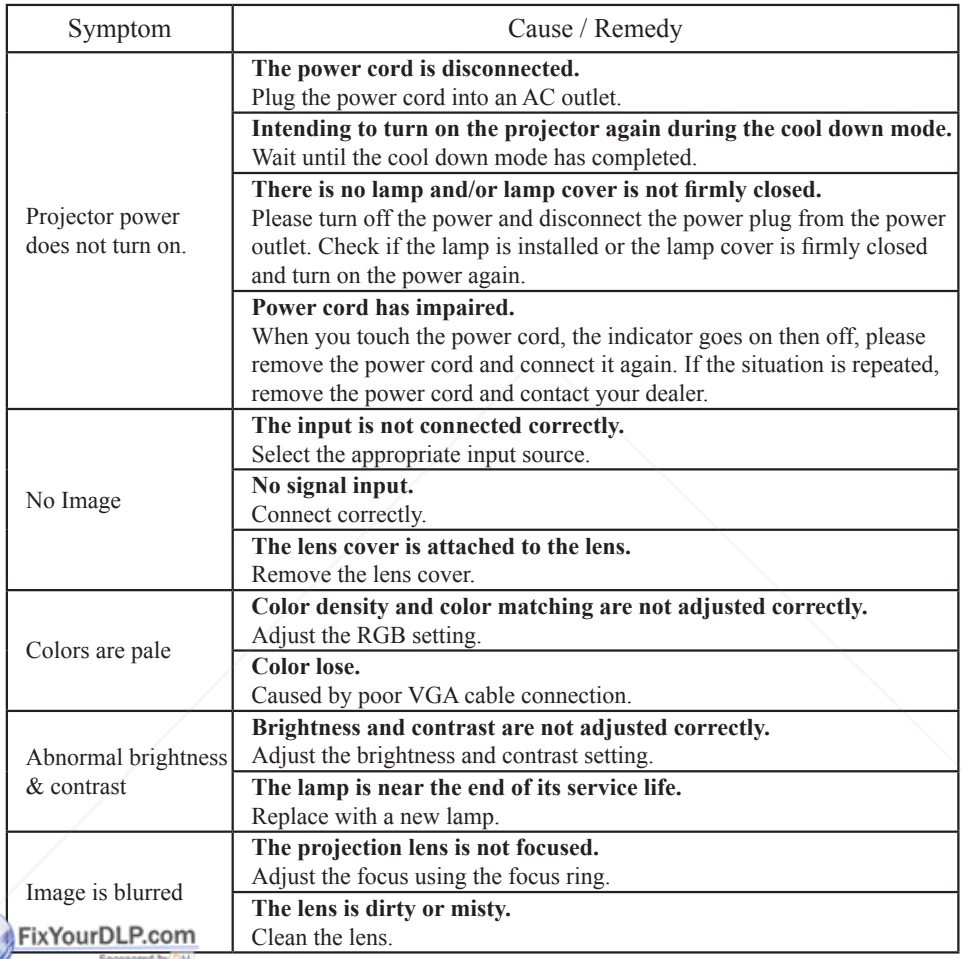

## **Discount-Merchant.com (800) 281-8860**<br>THE TRUSTED SOURCE FOR PROJECTOR LAMPS AND ACCESSORIES

#### **Error For Machine Defects**

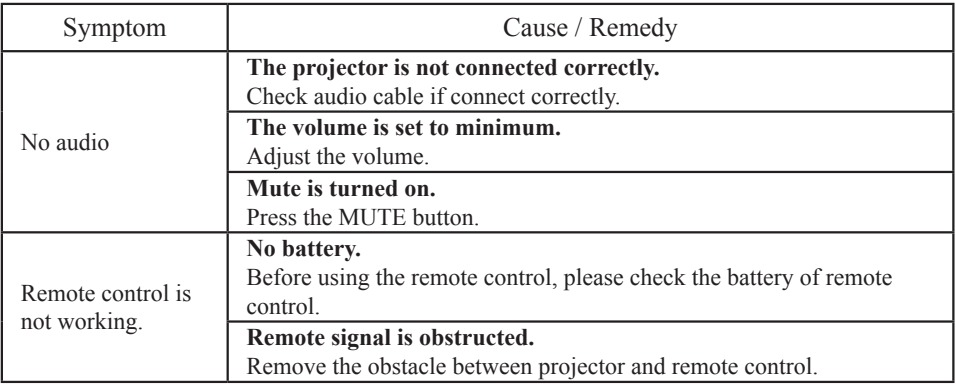

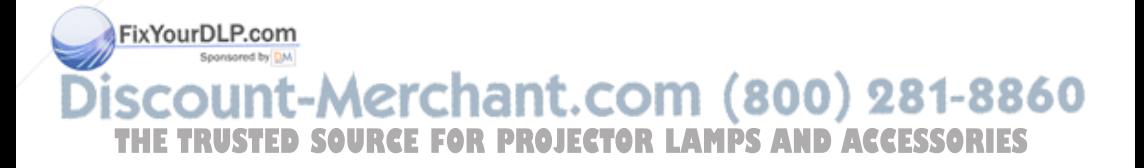

#### **List of Supported Monitor Displays**

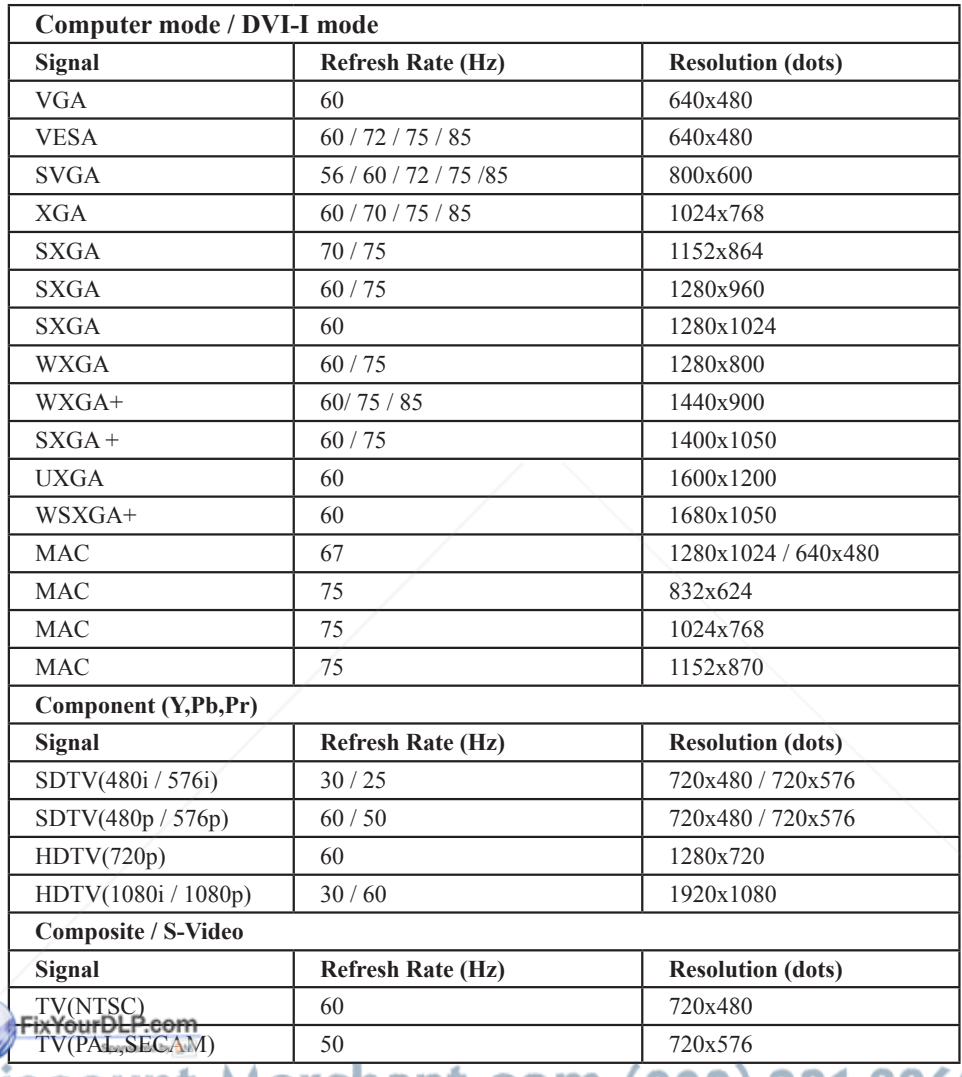

THE TRUSTED SOURCE FOR PROJECTOR LAMPS AND ACCESSORIES

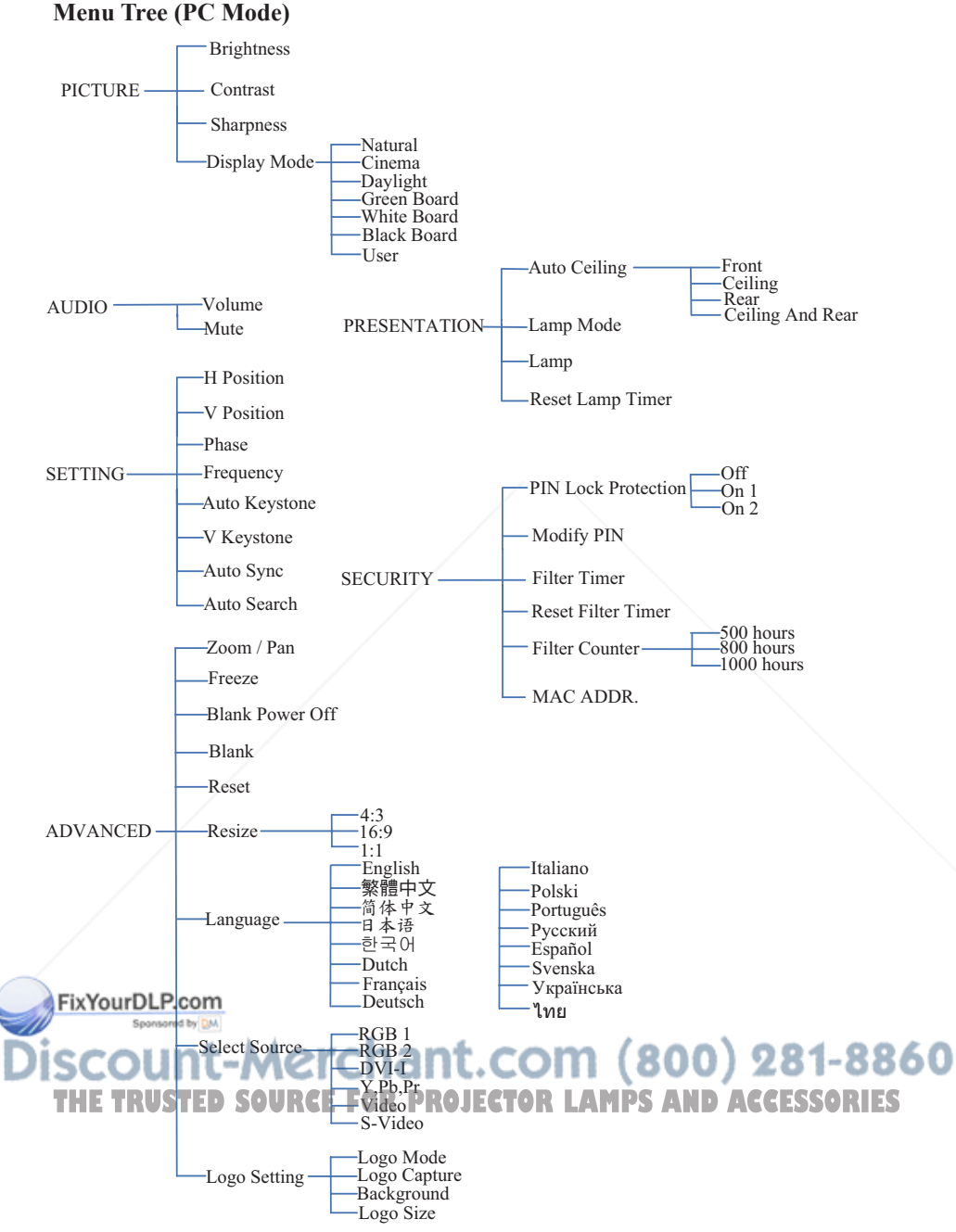

\*DVI doesn't support H / V POSITION, PHASE, FREQUENCY, AUTO SYNC function.

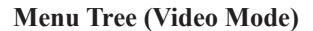

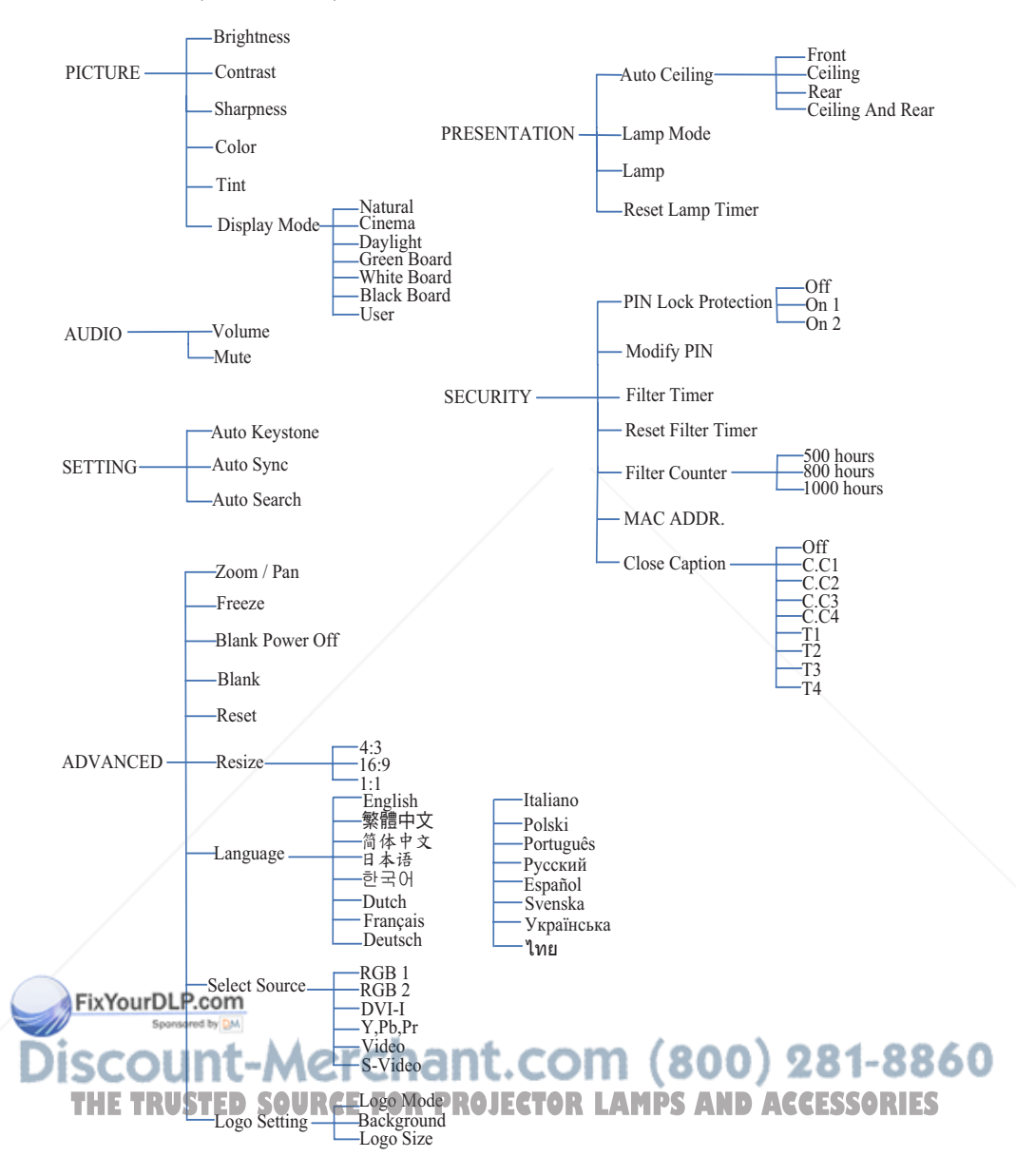

#### **Appearance**

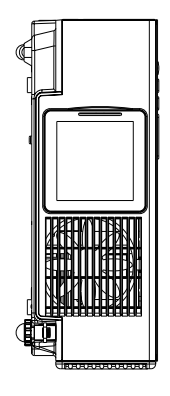

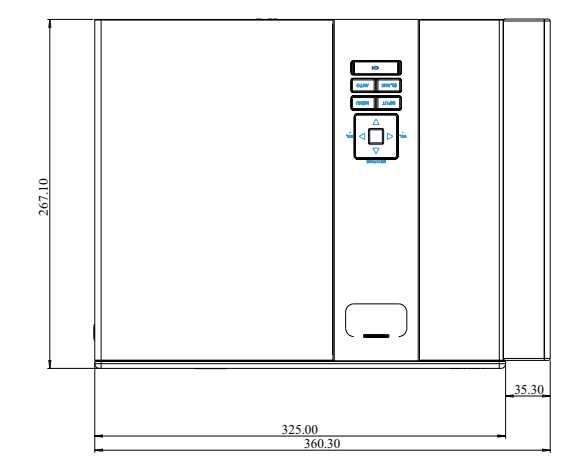

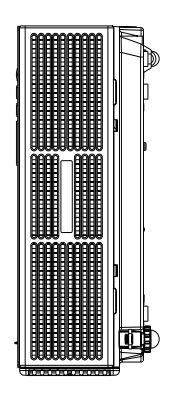

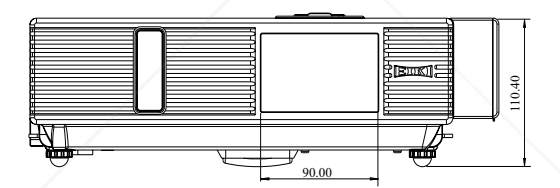

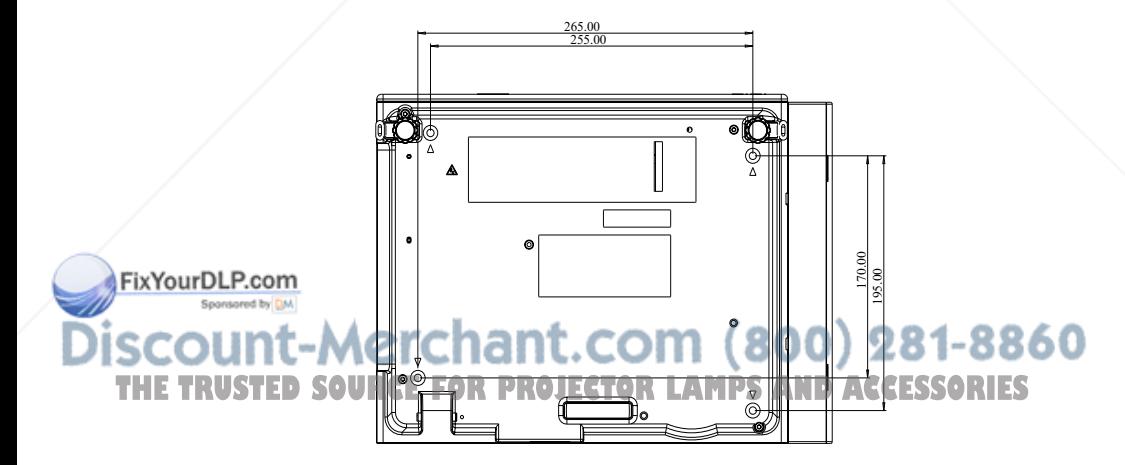

Screw for Ceiling Mounted M4x8mm 4pcs

#### **Configurations of Terminal**

#### **S-Video Signal**

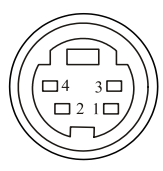

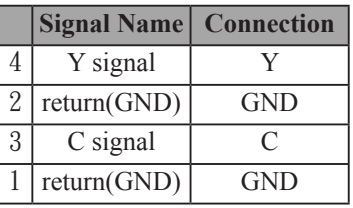

#### **Analog RGB**

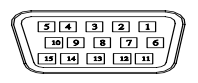

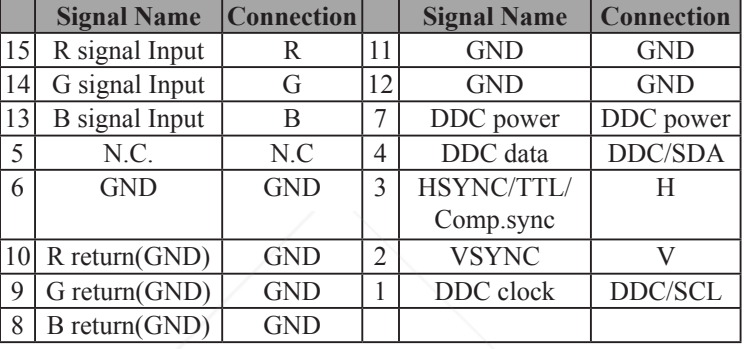

**Y, Pb, Pr**

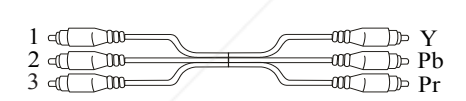

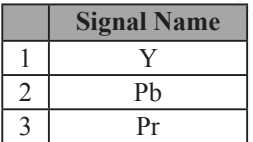

#### **RS-232 Input**

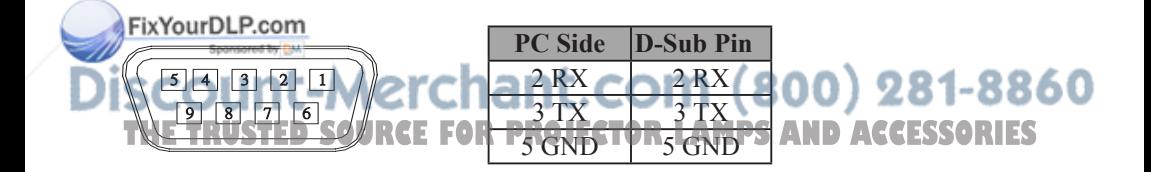

#### **USB Connector**

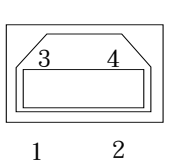

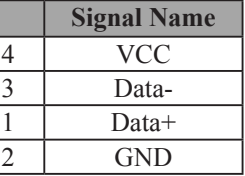

**DVI-I**

Ì

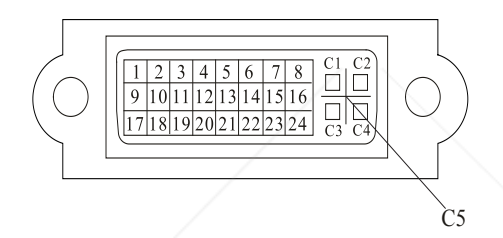

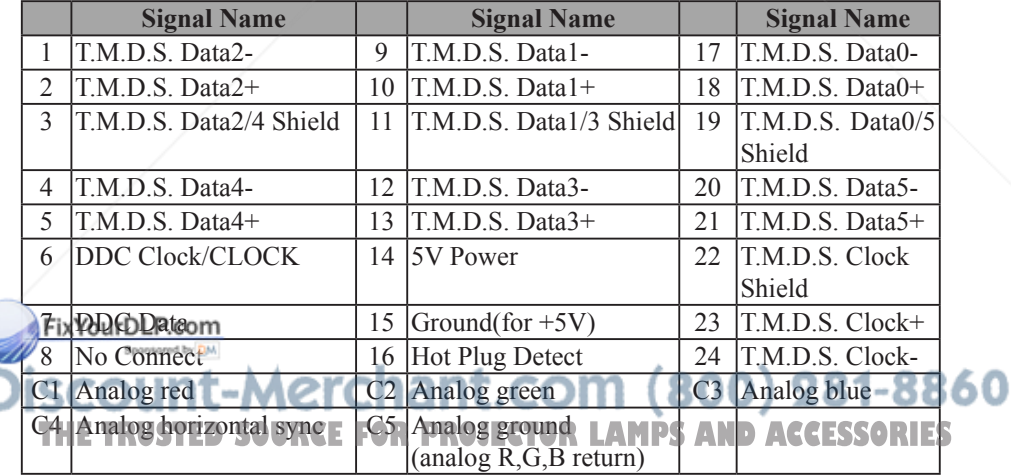

# EIKI

#### **U.S.A.**

EIKI International, Inc. 30251 Esperanza Rancho Santa Margarita CA 92688-2132 U.S.A. Tel : 800-242-3454 (949)-457-0200 Fax :800-457-3454 (949)-457-7878 E-Mail : usa@eiki.com

## **Deutschland & Österreich**

EIKI Deutschland GmbH Am Frauwald 12 65510 Idstein Deutschland  $Tel \cdot 06126 - 9371 - 0$ Fax :06126-9371-14 E-Mail : info@eiki.de

## **China**

EIKI (Shanghai) Co., Ltd. 1. Dapu Road, Golden Magnolia Plaza #2109 Shanghai, 200023 China Tel : 86-21-5396-0088 Fax :86-21-5396-0318 E-mail : info@eiki-china.com

## **Canada**

EIKI CANADA - Eiki International, Inc. P.O. Box 156, 310 First St. - Unit 2, Midland, ON, L4R 4K8, Canada Tel : 800-563-3454 (705)-527-4084 Fax :800-567-4069 (705)-527-4087 E-Mail : canada@eiki.com

## **Eastern Europe**

EIKI CZECH SPOL. s.r.o. Nad Cementárnou 1163/4a Paraha 4, Podolí 147 00 Czech Republic Tel : +42 02 4141 0928 +42 02 4140 3095 Fax: +42 02 4140 9435 E-Mail : easterneurope@eiki.de

#### **South East Asia**

EIKI Industrial (M) Sdn Bhd No. 3A-2C, 4th Floor, Jalan PJU 8/3A, Perdana Business Centre, Bandar Damansara Perdana, 47820 Petaling Jaya, Selangor Malaysia Tel : +603-7722-4362 Fax : +603-7722-4392 E-Mail : sales@eiki.my

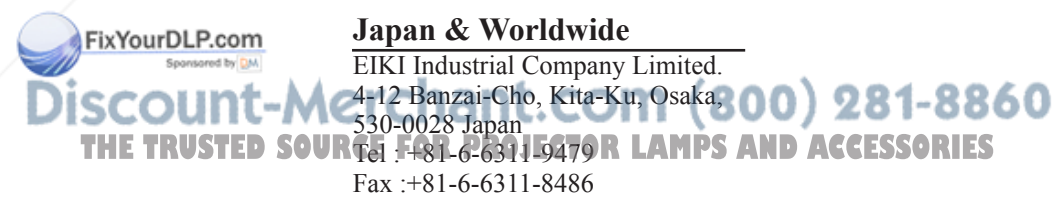

## **WorldWide Website http://www.eiki.com**

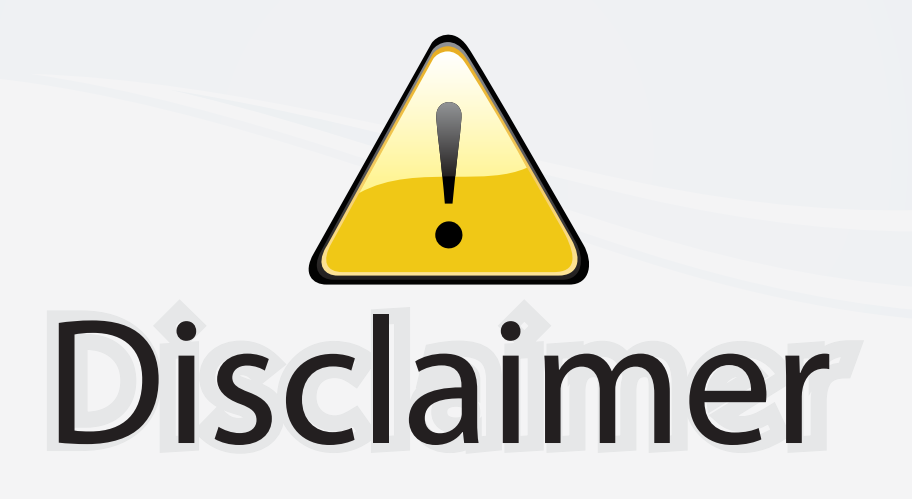

This user manual is provided as a free service by FixYourDLP.com. FixYourDLP is in no way responsible for the content of this manual, nor do we guarantee its accuracy. FixYourDLP does not make any claim of copyright and all copyrights remain the property of their respective owners.

About FixYourDLP.com

FixYourDLP.com (http://www.fixyourdlp.com) is the World's #1 resource for media product news, reviews, do-it-yourself guides, and manuals.

Informational Blog: http://www.fixyourdlp.com Video Guides: http://www.fixyourdlp.com/guides User Forums: http://www.fixyourdlp.com/forum

FixYourDLP's Fight Against Counterfeit Lamps: http://www.fixyourdlp.com/counterfeits

## Sponsors:

RecycleYourLamp.org – Free lamp recycling services for used lamps: http://www.recycleyourlamp.org

Lamp Research - The trusted 3rd party lamp research company: http://www.lampresearch.com

Discount-Merchant.com – The worlds largest lamp distributor: http://www.discount-merchant.com

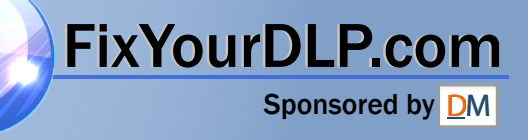